# ELEKTRONİK TABLOLAMA EXCEL 2007

01.01.2014

UZM. ÖĞRT. FİKRİYE GÖNÜL

## **İÇİNDEKİLER**<br>EXCEL ............

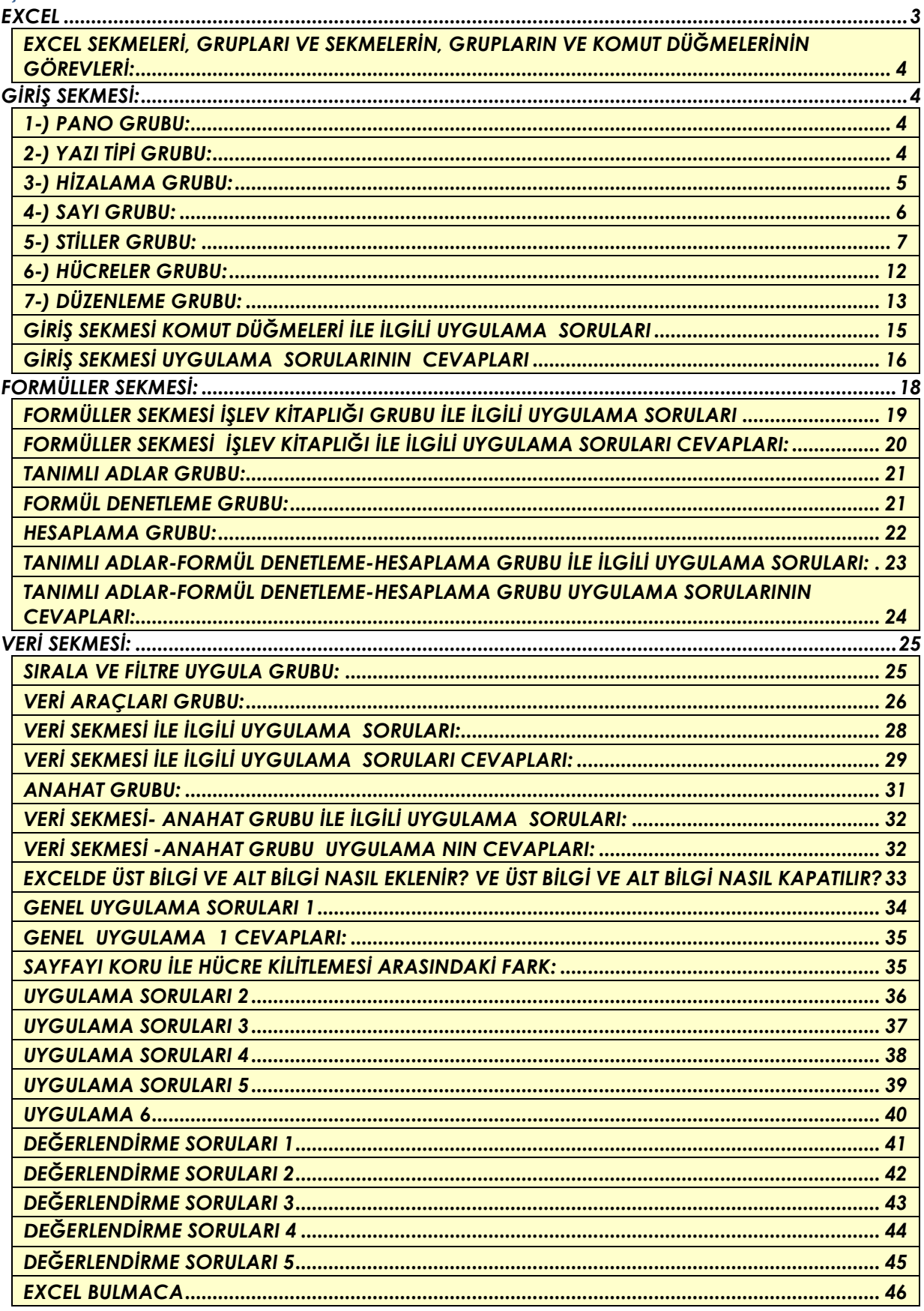

# MİCROSOFT OFFİCE EXCEL 2007

## <span id="page-2-0"></span>**EXCEL**

Diğer bir adıyla "ELEKTRONİK TABLOLAMA"DIR. Kısaca tanımlayacak olursak Excel; tablo oluşturma ve bir hesaplama programıdır.

Bir elektronik tablolama yazılımını açtığınızda göreceğiniz şey, kutularla dolu bir pencere olacaktır. Satırlar ve sütunların kesişmesiyle oluşan bu kutulara hücre adı verilir. Hücreleri oluşturan satırlar sayılarla sütunlar ise harflerle isimlendirilir. Bir hücreyi oluşturan sütunun harfi ile satırın numarası, o hücrenin adresini belirler. Bu hücrelerin oluşturduğu alana ise çalışma sayfası adı verilir ve bütün işlemler bu alanda yapılır.

Elektronik tablolama yazılımında, birden fazla çalışma sayfası bulunabilir. Bir çalışma sayfasında, 16.384 adet sütun ve 1.048.576 adet satır bulunur. Çalışma sayfalarının bir araya gelerek oluşturduğu elektronik tablolama dosyasına ise kitap adı verilir.

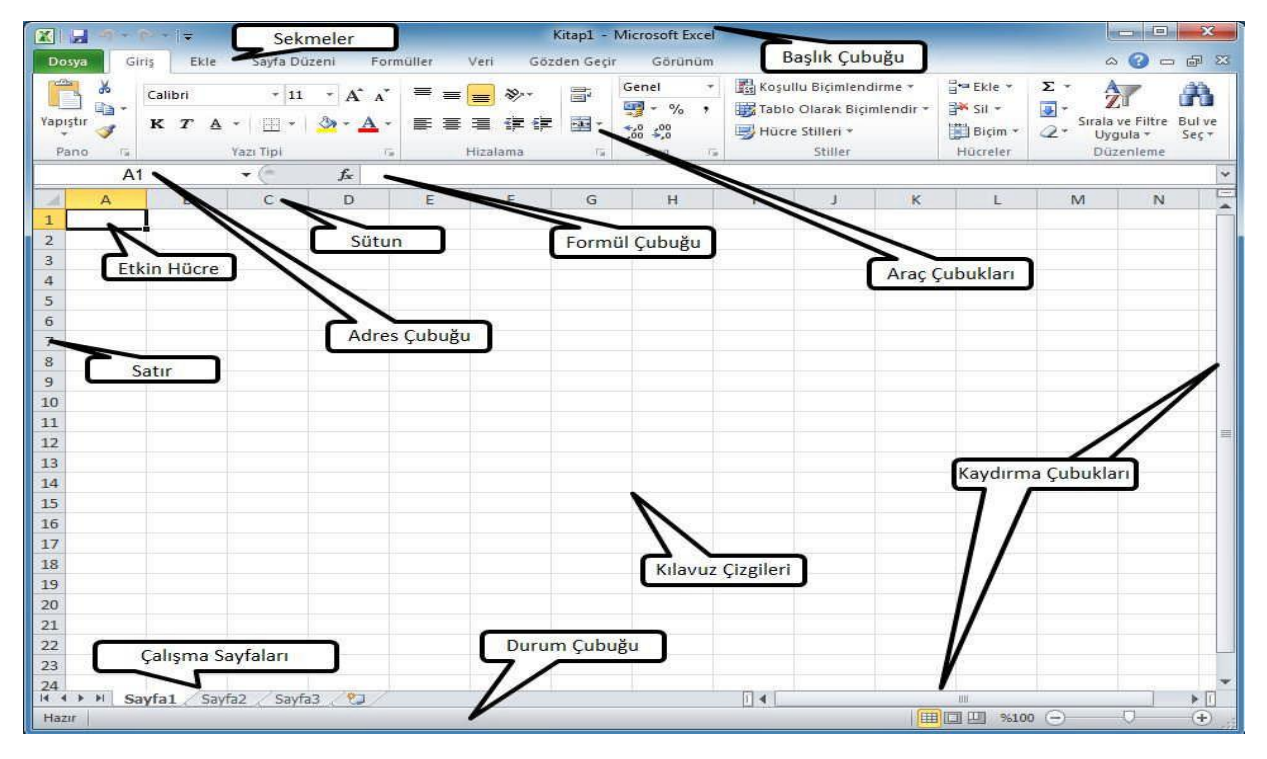

- *BAŞLIK ÇUBUĞU: Kullanımda olan elektronik tablolama kitabının adını içerir.*
- *SEKMELER: Araç çubuklarını içinde barındıran ve bütün işlemlerin*
- *(biçimlendirme, çizim, formül vb.) yapıldığı bölümdür.*
- *ADRES ÇUBUĞU: Etkin hücrenin adresini belirtir.*
- *FORMÜL ÇUBUĞU: Varsa hücre içindeki formülü yoksa hücre içindeki veriyi gösterir.*
- *KAYDIRMA ÇUBUKLARI: Sayfayı yukarı, aşağı, sağa ve sola kaydırmak için kullanılır.*
- *KILAVUZ ÇİZGİLERİ: Hücreleri birbirinden ayıran çizgilerdir.*
- *DURUM ÇUBUĞU: Çalışma sayfası hakkında çeşitli bilgiler içerir.*
- *HÜCRE KULPU(DOLDURMA KULPU); Etkin hücrenin sağ alt köşesinde olan siyah nokta imleç üzerine getirildiğinde* **+** şeklini alır. *Sürüklenip götürülen hücreleri, seçili hücredeki verilerle doldurur.*

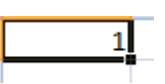

*Excel'deki sekmelerdeki düğmelerin komutlarının bir çoğu Microsoft Office Word konusunda anlatıldığı için ayrıntılı olarak tekrar anlatılmayacaktır.* 

## <span id="page-3-0"></span>**EXCEL SEKMELERİ, GRUPLARI VE SEKMELERİN, GRUPLARIN VE KOMUT DÜĞMELERİNİN GÖREVLERİ:**

*Excel'de toplam 7 sekme bulunur. Bu sekmeler şunlardır;*

- *1. Giriş Sekmesi*
- *2. Ekle Sekmesi*
- *3. Sayfa Düzeni Sekmesi*
- *4. Formüller Sekmesi*
- *5. Veri Sekmesi*
- *6. Gözden Geçir Sekmesi*
- *7. Görünüm Sekmesi*

## <span id="page-3-1"></span>**GİRİŞ SEKMESİ:**

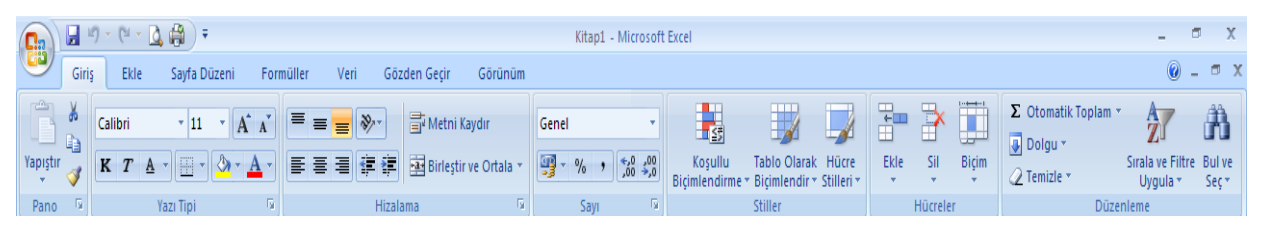

Giriş Sekmesi Kendi İçerisinde "Pano, Yazı Tipi, Hizalama, Sayı, Stiller, Hücreler, Düzenleme" gibi 7 gruptan oluşur. Sırasıyla bu grupları görelim.

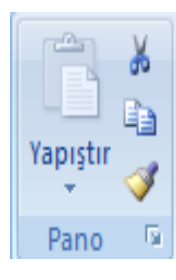

#### <span id="page-3-2"></span>**1-) PANO GRUBU:**

Bu grup komut düğmeleri kelime işlemci modülünde öğrendiğimiz gibidir.

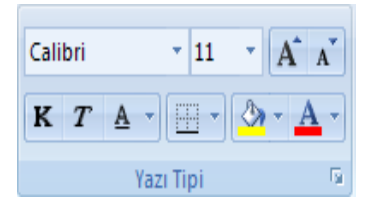

## <span id="page-3-3"></span>**2-) YAZI TİPİ GRUBU:**

Bu grup komut düğmeleri kelime işlemci modülünde öğrendiğimiz gibidir.

## <span id="page-4-0"></span>3-) HİZALAMA GRUBU:

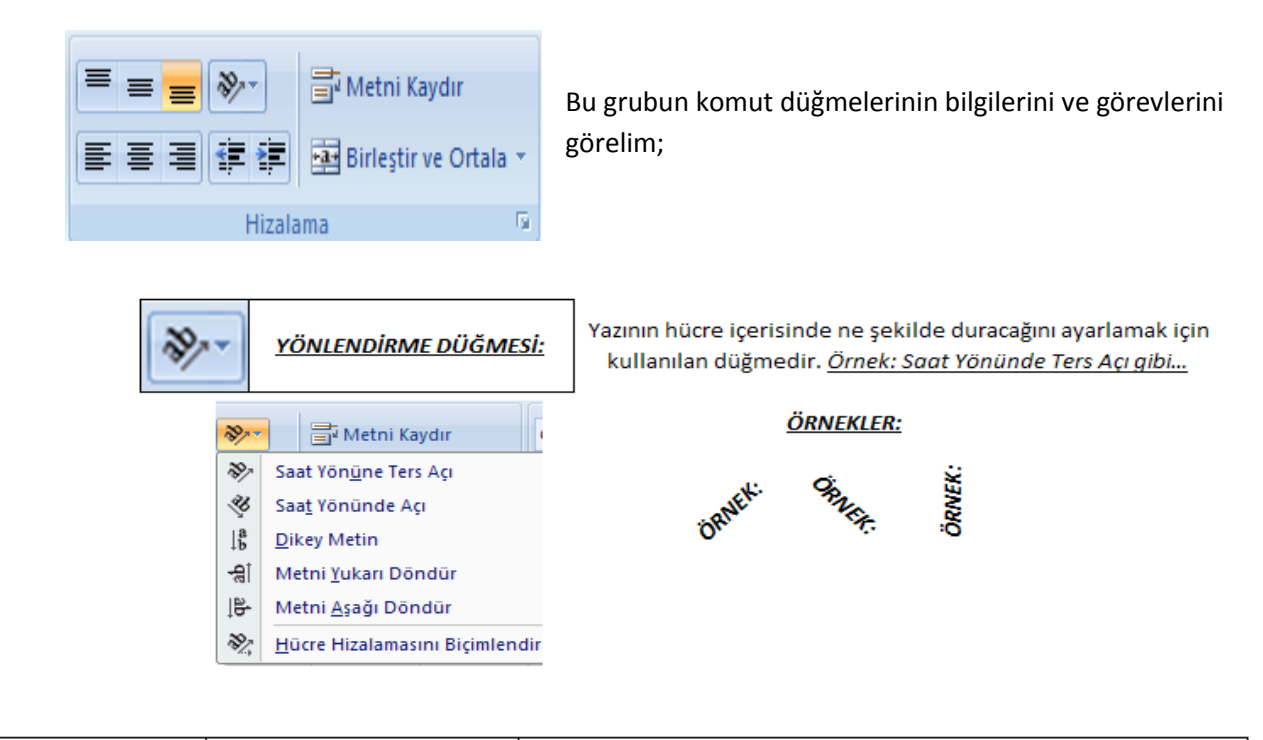

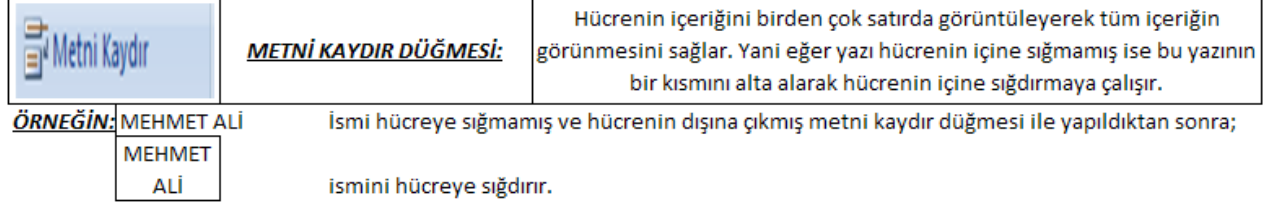

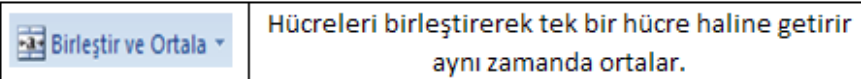

ÖRNEK: İnsanlar hiçbir zaman hatalarını kabul etmezler.

Örnekte görüldüğü gibi cümle bir hücreye sığmamış diğer hücrelere geçmiştir.

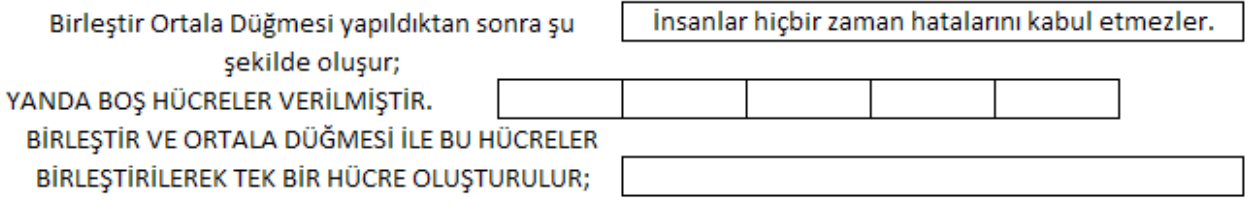

## <span id="page-5-0"></span>**4-) SAYI GRUBU:**

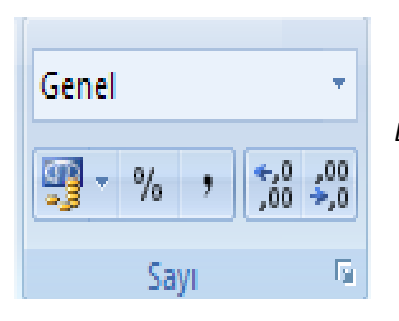

*Bu gruptaki komut düğmelerinin görevlerini sırasıyla görelim;*

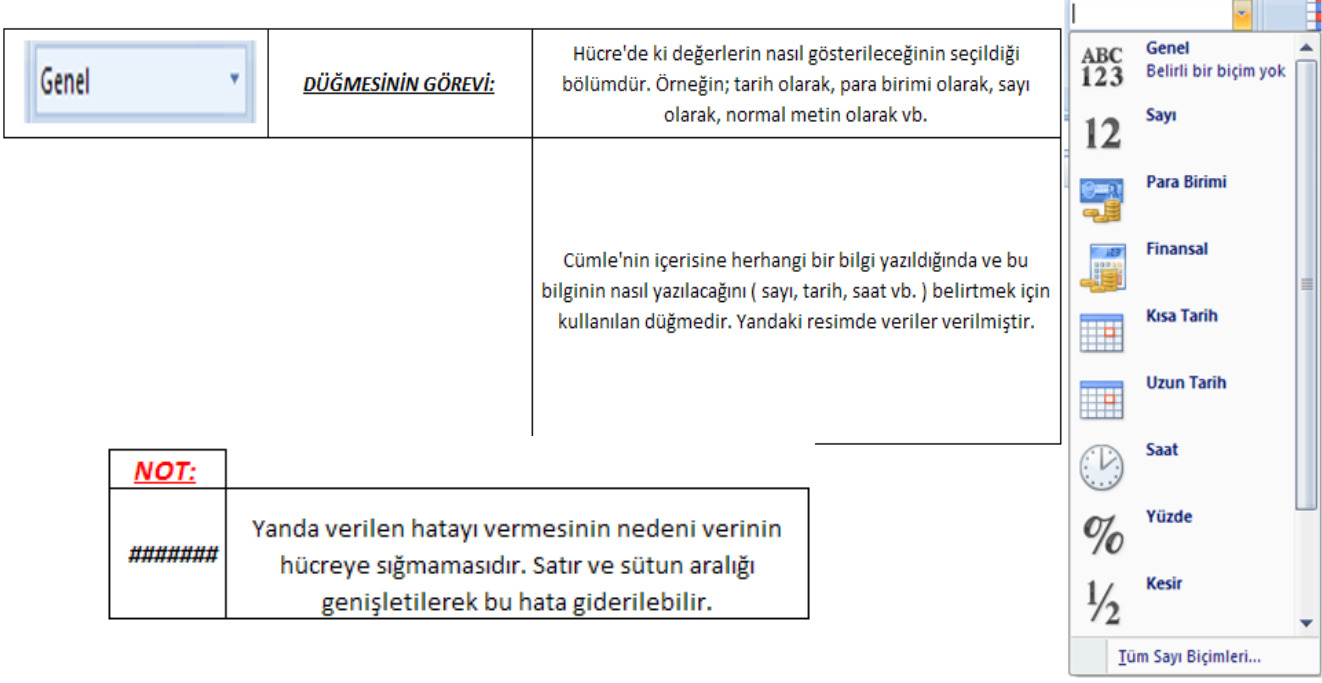

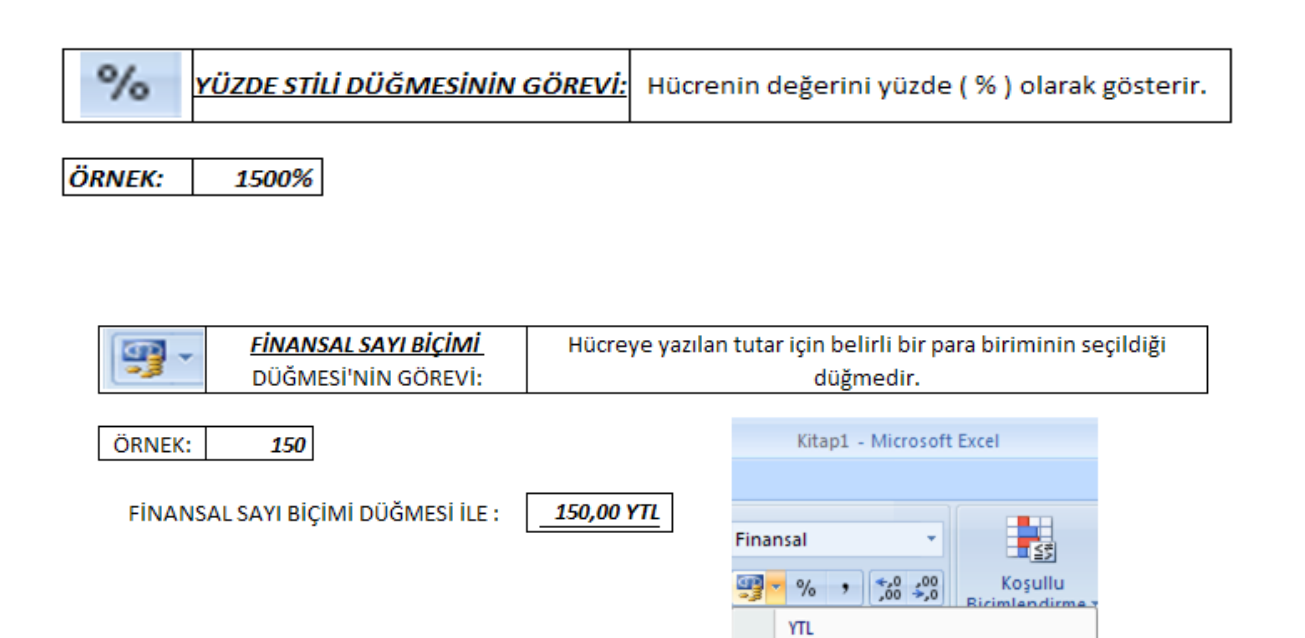

YTL Türkçe

£ İngilizce (İngiltere) € Euro (€ 123)

SFr. Fransızca (İsviçre) Diğer Finansal Biçimler...

¥ Çince (Çin Halk Cumhuriyeti)

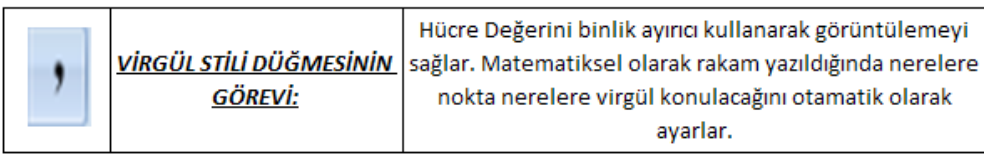

ÖRNEK: 15000 VİRGÜL STİLİ KULLANILDIKTAN SONRA: 15.000,00

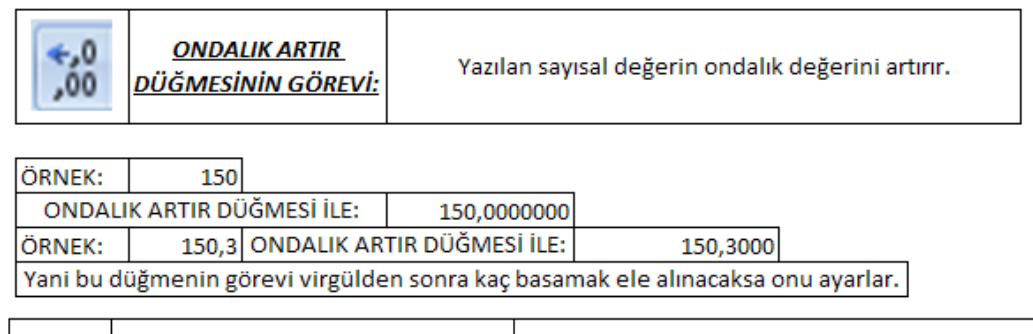

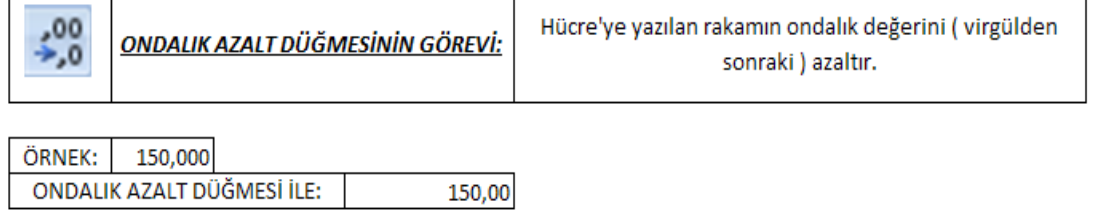

*Bazı sekmeler, gruplar ve komut düğmelerinin görevleri daha önceki modülde belirtildiği için tekrar anlatılmayacaktır.* 

#### <span id="page-6-0"></span>**5-) STİLLER GRUBU:**

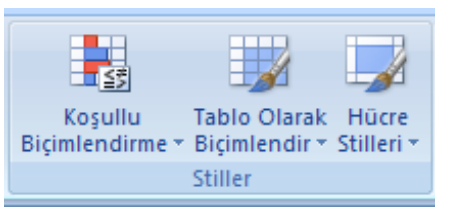

## *Bu gruptaki komut düğmelerini ve görevlerini görelim;*

*NOT:*

٦

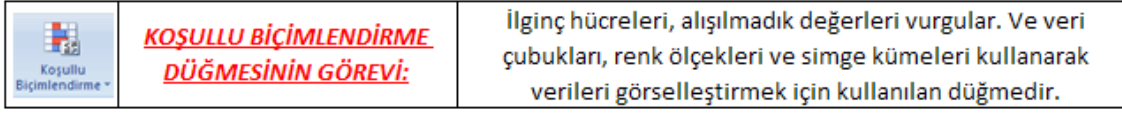

Koşullu Biçimlendirme komut düğmesine tıkladıktan sonra karşımıza şu pencere çıkar;

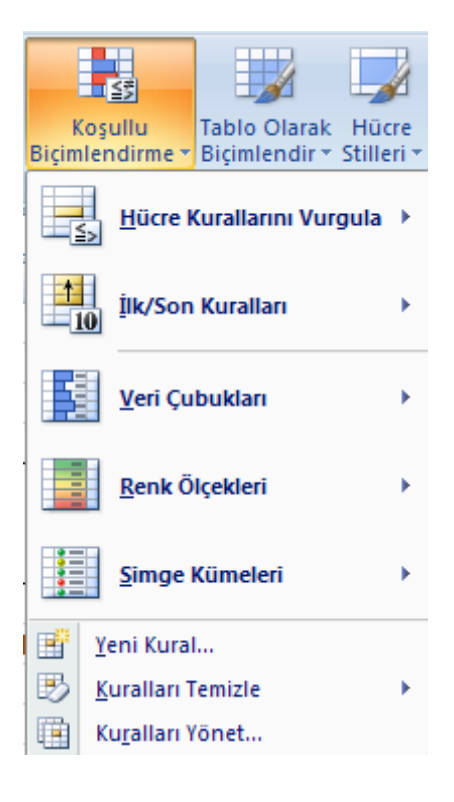

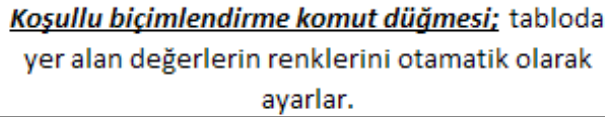

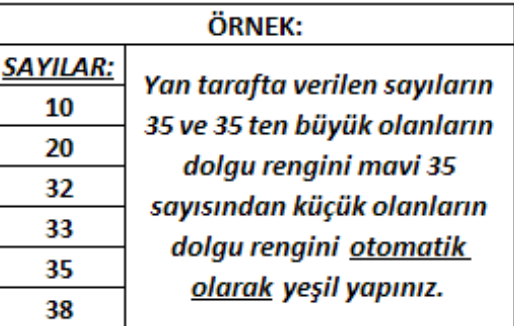

#### <u>İŞLEMİN YAZILI OLARAK ANLATIMI:</u>

Öncelikle sayılar seçilir. Daha sonra "Giriş Sekmesi, Stiller Grubundan Koşullu Biçimlendirme komut düğmesi tıklanılır. Yeni Kural tıklanılır. Yalnızca şunu içeren hücreleri biçimlendir düğmesi tıklanılır. "ARASINDA" yazan bölümün yanındaki yön tuşu tıklanılarak "BÜYÜK YA DA EŞİT" tıklanılır. Yandaki sayıların yazılacağı yere 35 yazılır. Alt tarafta Bulunan "BİÇİMLENDİR" düğmesi tıklanılır. Dolgu renginden mavi seçilir. Tamam düğmesine basılır. 35 sayısından küçük olanlardada aynı yerden sadece Küçük seçeneği tıklanılarak yapılır. Daha sonra biçimlendir düğmesine tıklanılır. Dolgu rengi yeşil yapılır.

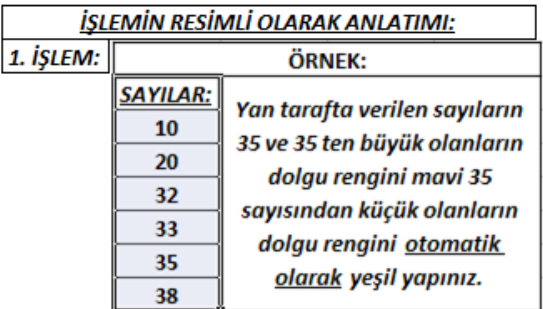

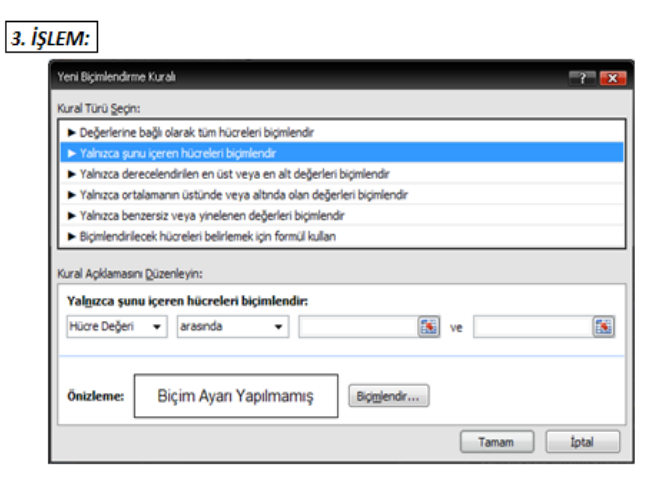

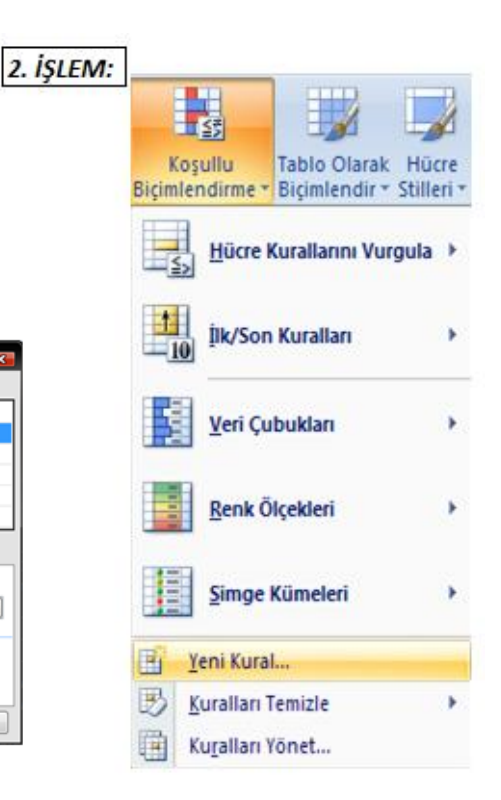

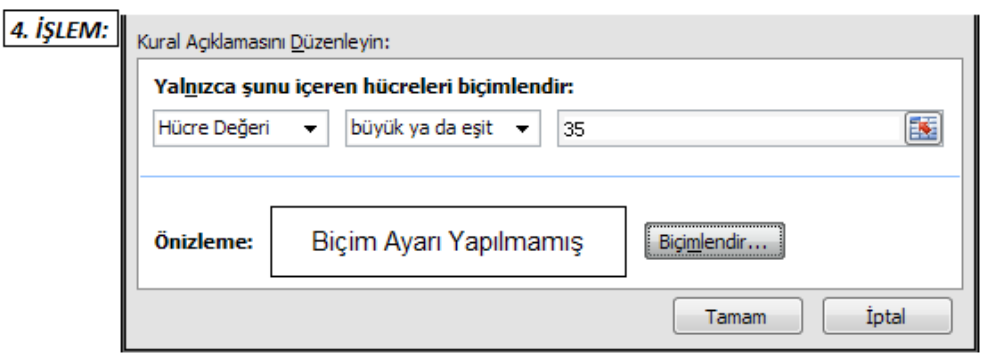

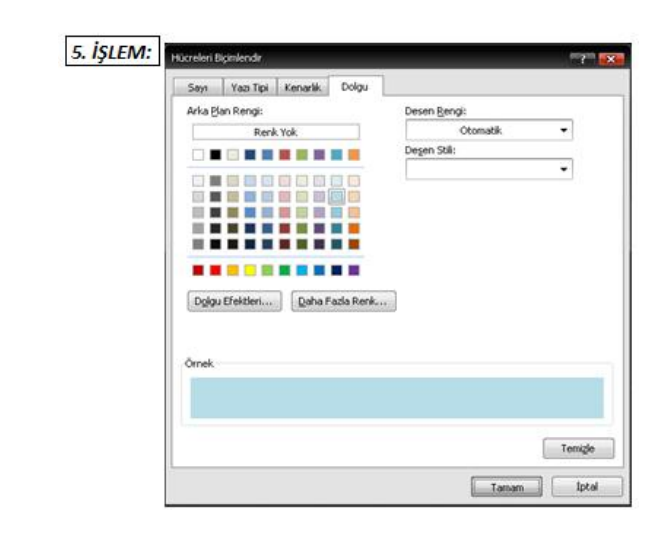

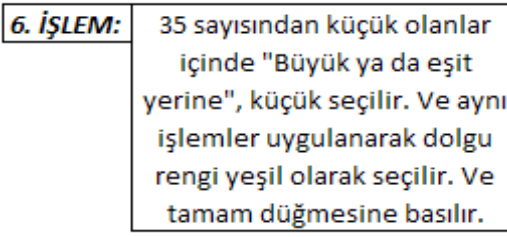

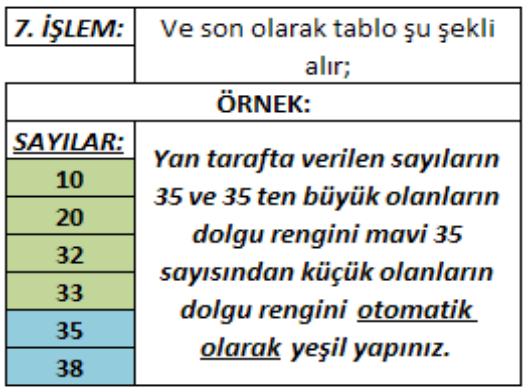

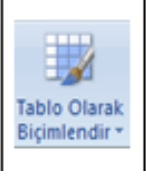

**TABLO OLARAK BİÇİMLENDİR DÜĞMESİNİN GÖREVİ:** 

Oluşturulmuş tabloya çeşitli biçimledirmeler ekler.

Düğmeye tıkladıktan sonra karşımıza şu pencere gelir;

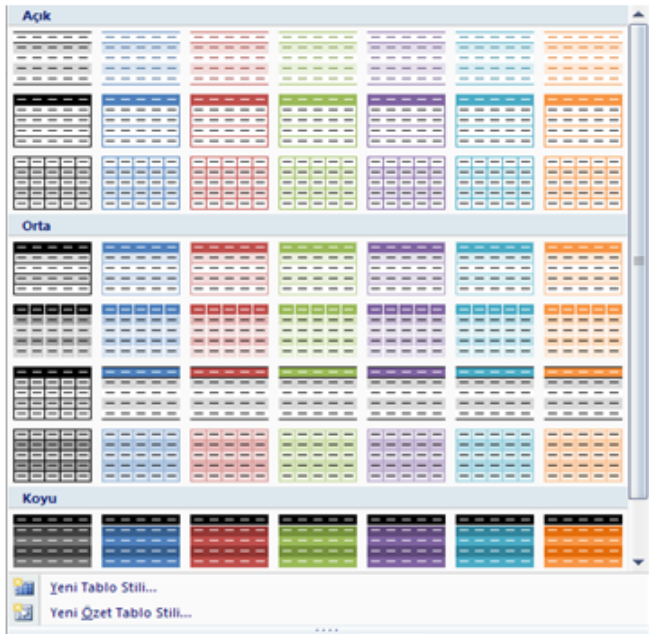

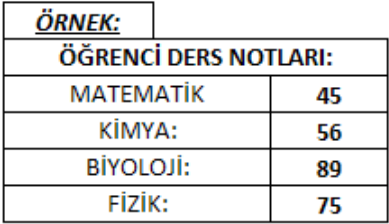

Üstteki tabloya "Tablo Olarak Biçimlendir" seçeneklerinden herhangi birini ekleyiniz.

#### YAZILI OLARAK ANLATIMI:

Öncelikle tablo seçilir. Giriş Sekmesi, Stiller Grubundan, Tablo Olarak Biçimlendir düğmesi tıklanılır. İstenilen biçim seçilir.

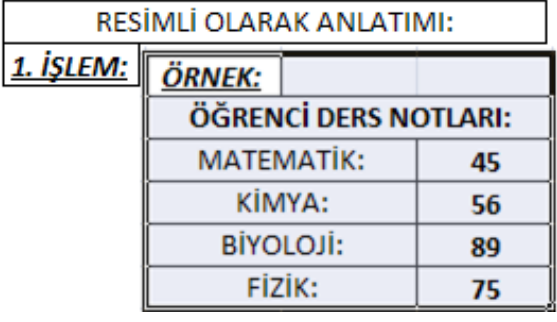

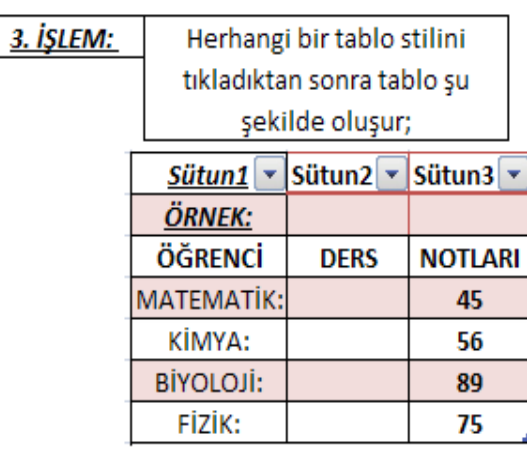

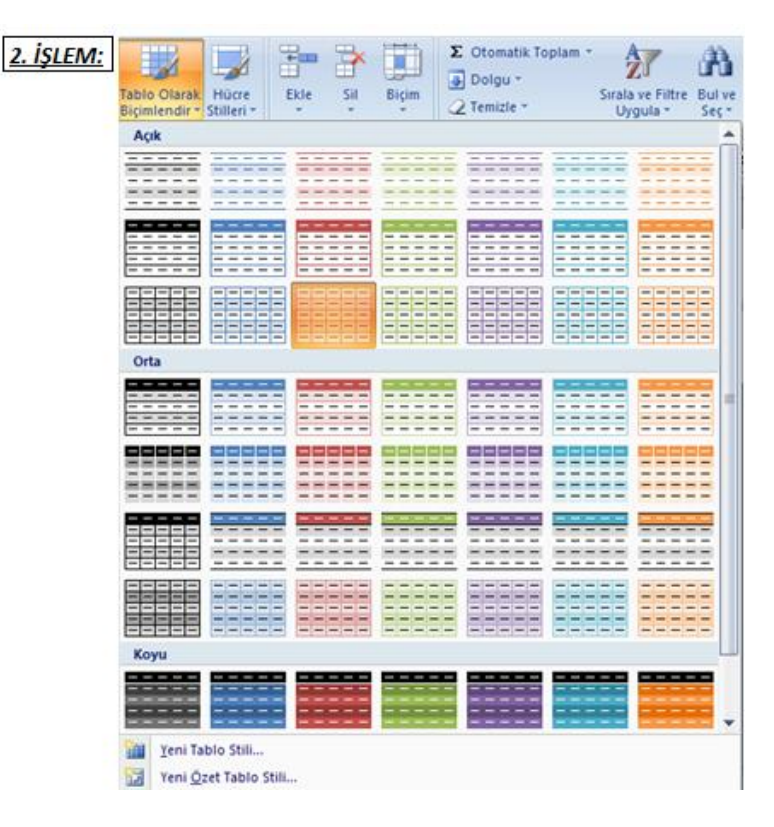

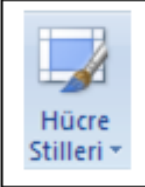

**HÜCRE STİLLERİ DÜĞMESİNİN** GÖREVİ:

## TABLOYA ÇEŞİTLİ ŞEKİLLERDE DOLGU VERMEK İÇİN **KULLANILAN DÜĞMEDİR.**

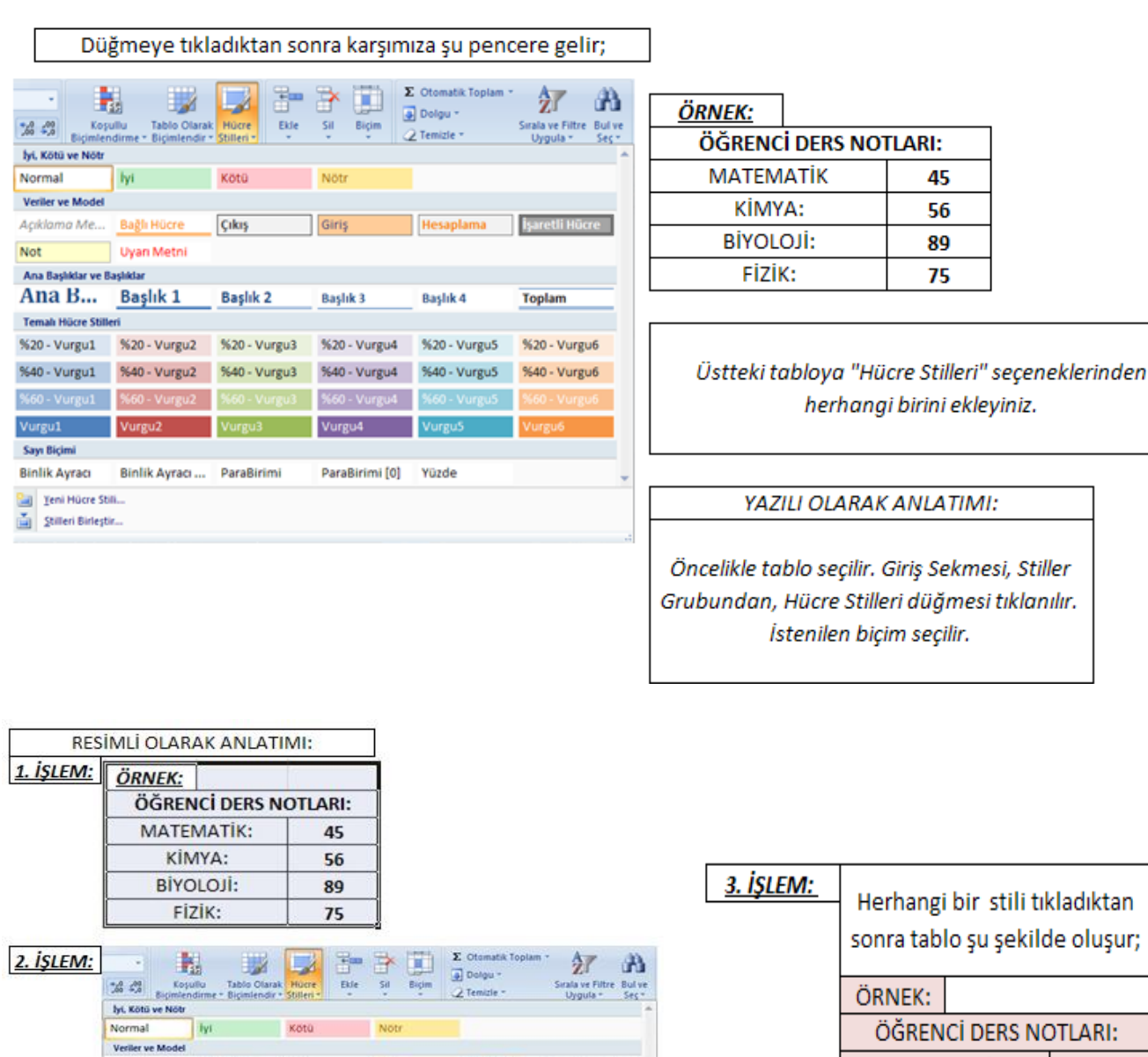

Açıklama Me... Bağlı Hücre Cıkış Giriş Hesaplama Esteti Hücre

%40 - Vurgu1 %40 - Vurgu2 %40 - Vurgu3 %40 - Vurgu4 %40 - Vurgu5 %40 - Vurgu6 N60 - Vurgut: N60 - Vurguz 360 - Vurgut: N60 - Vurgu4 - N60 - Vurgu5 - N60 - V

Başlık 4

ParaBirimi [0] Yüzde

Toplam

**Vurg** 

Not

Temah Hücre Stilleri

**Gal** Teni Mücre Still...<br>Gal - Stillen Birleştir...

Uyan Metni

Sayı Biçimi<br>Binlik Ayracı — Binlik Ayracı ,,, ParaBirimi

Ana Başkılar ve Başkılar<br>Ana Başkılar ve Başkılar<br>Ana B... Başlık 1 - Başlık 2 - Başlık 3

Vurgut Vurgu2. Vurgu3 Vurgu4. Vurgu5

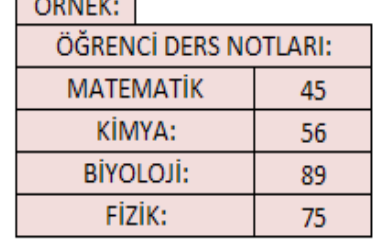

## <span id="page-11-0"></span>**6-) HÜCRELER GRUBU:**

*Bu grupta bulunan düğmeleri ve bu düğmelerin görevlerini sırasıyla görelim;*

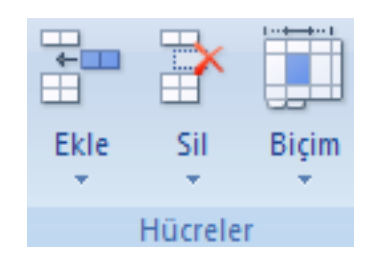

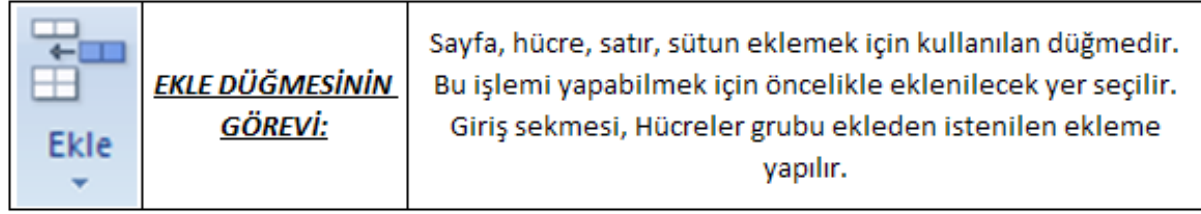

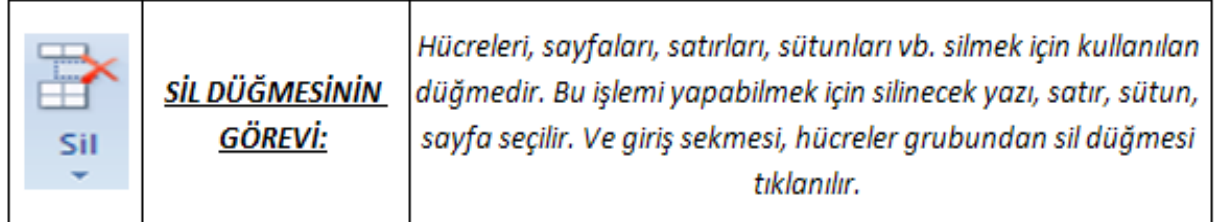

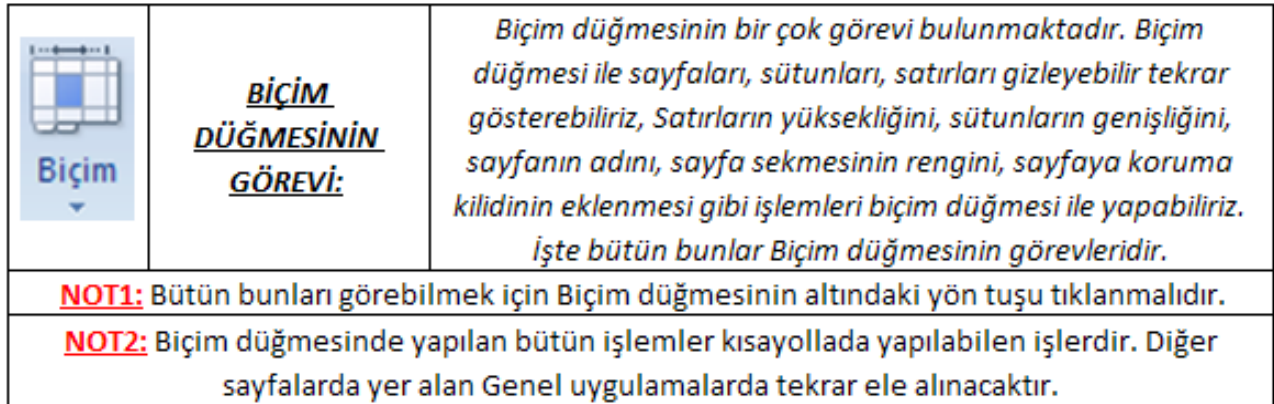

#### <span id="page-12-0"></span>**7-) DÜZENLEME GRUBU:**

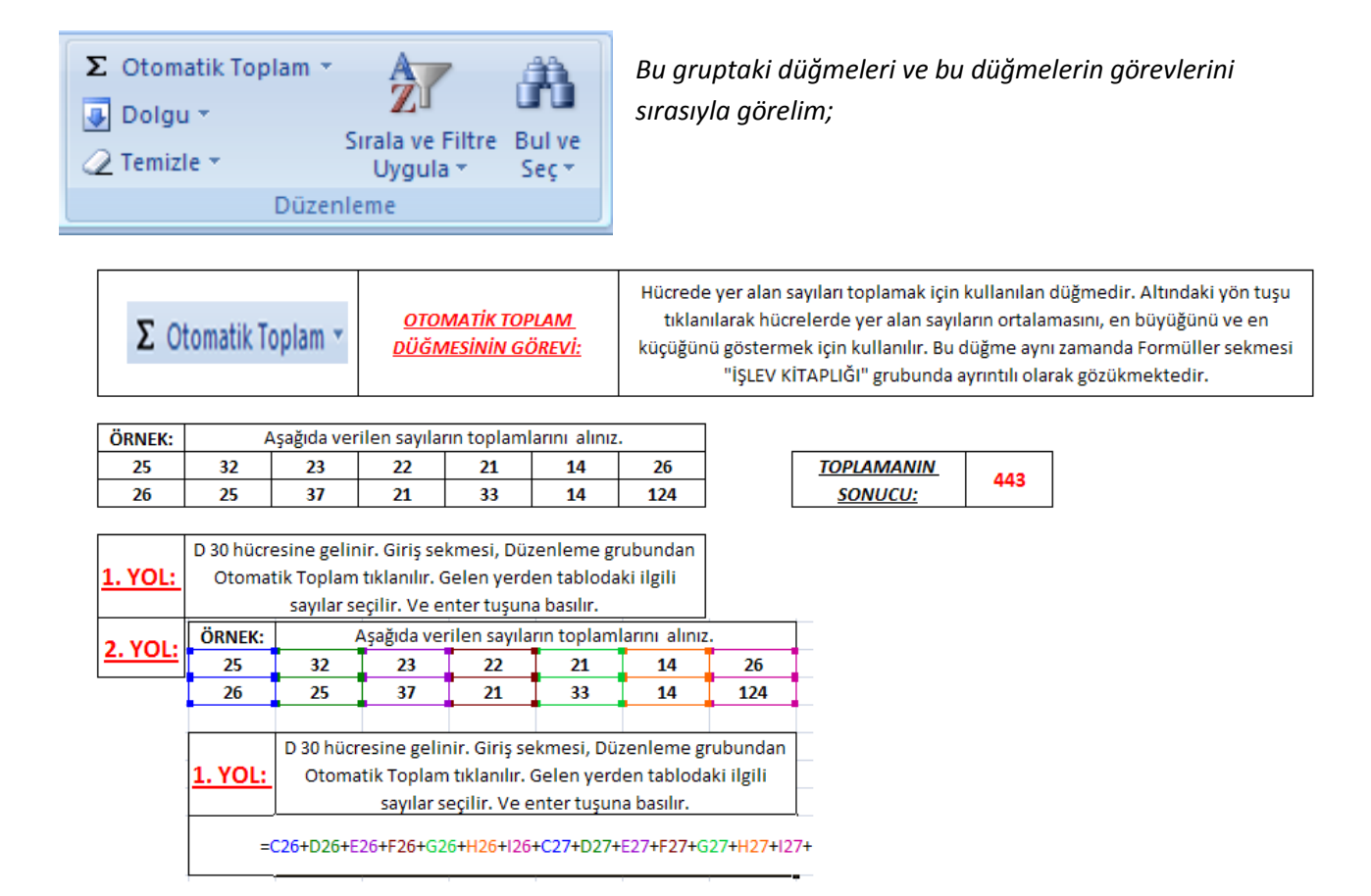

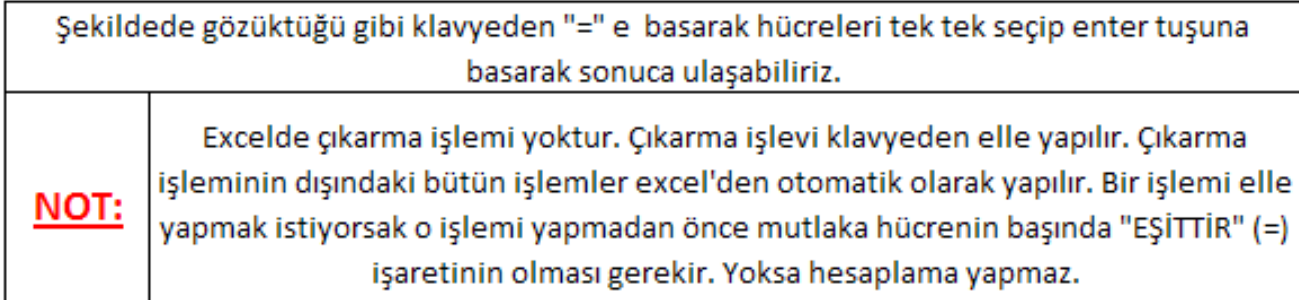

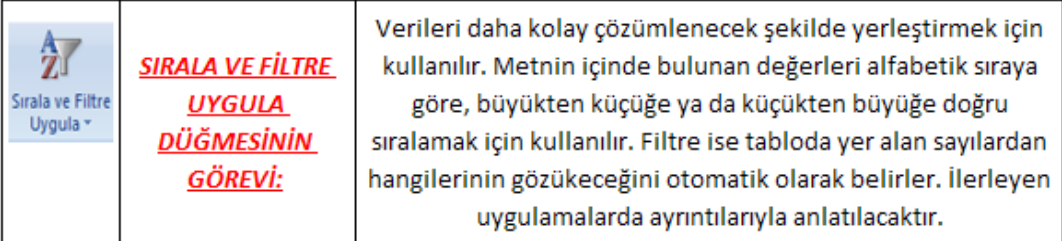

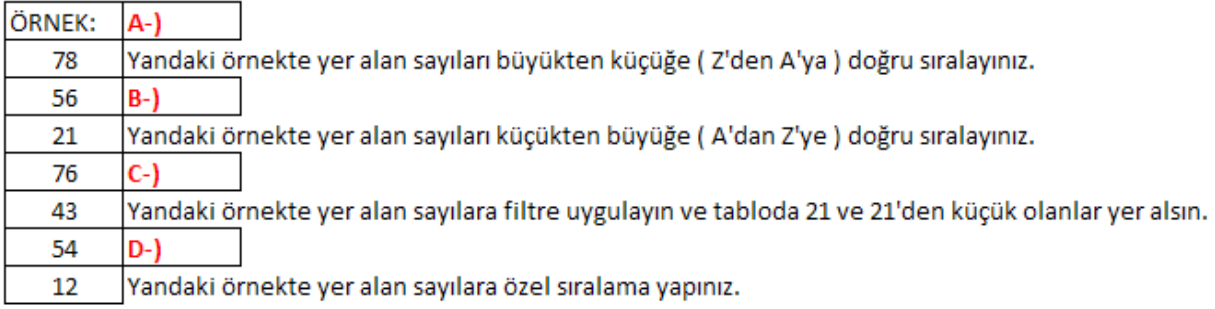

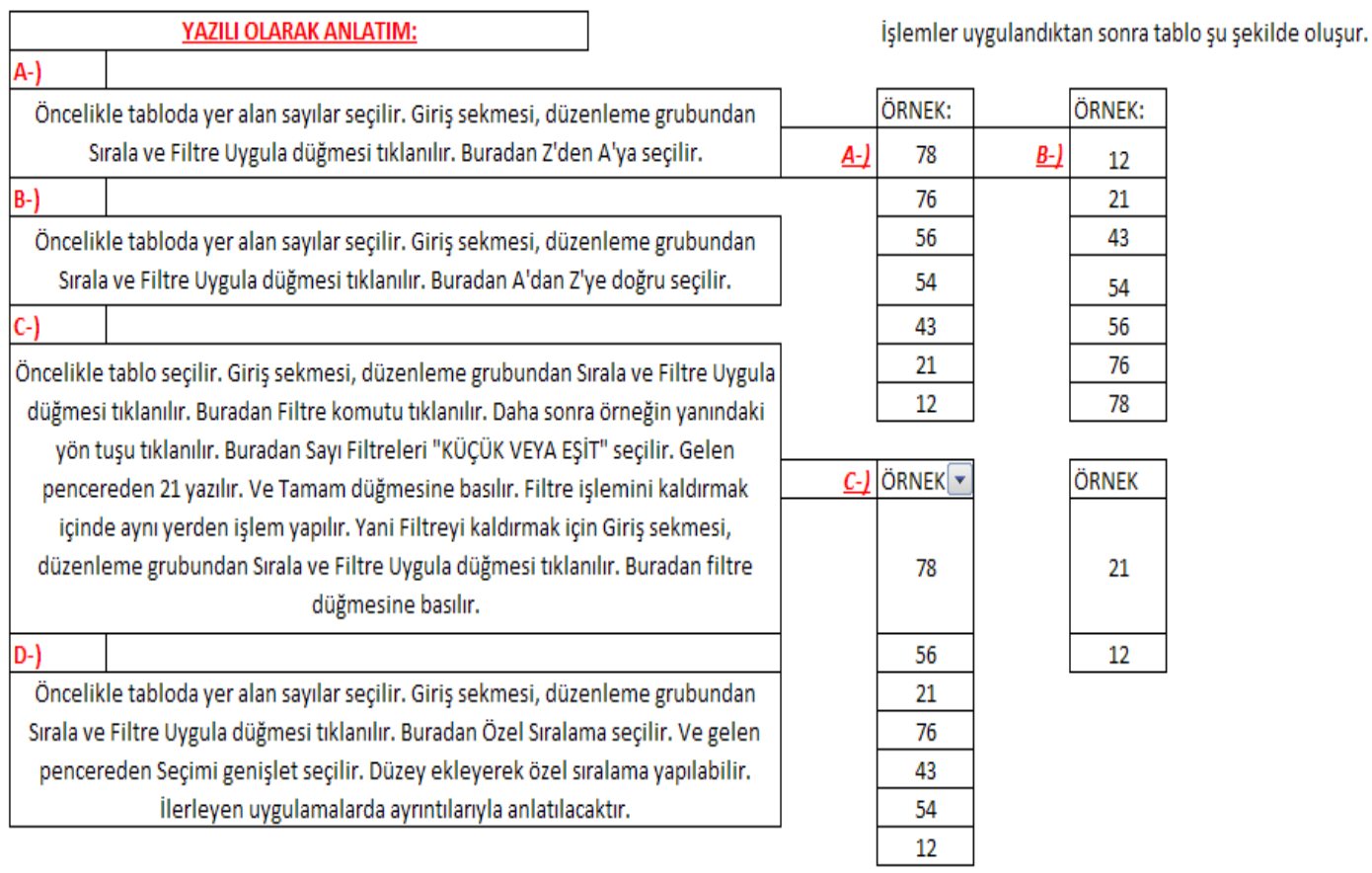

#### <span id="page-14-0"></span>**GİRİŞ SEKMESİ KOMUT DÜĞMELERİ İLE İLGİLİ UYGULAMA SORULARI**

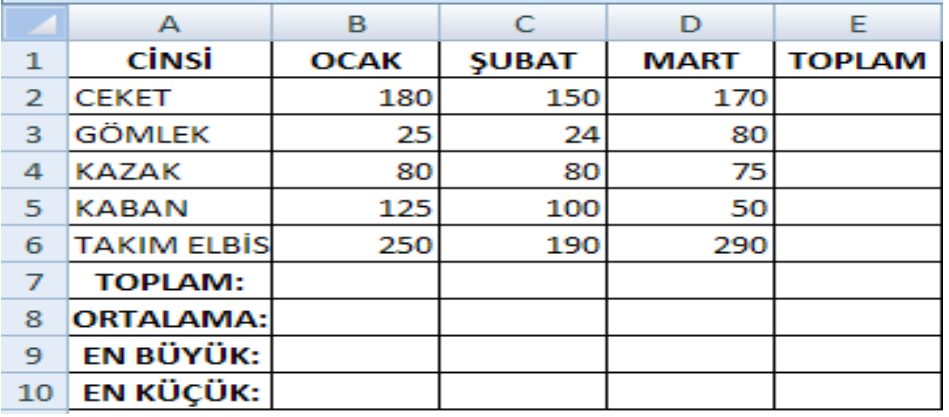

- 1. Yukarıdaki tabloyu oluşturunuz.
- 2. Birinci satırdaki başlıkların yönünü saat yönünde ters açı şeklinde yazdırın.
- 3. Birinci satırdaki başlıkları hücreye ortalatın.
- 4. Üste bir satır ekleyin.
- 5. Eklediğiniz 1. Satırın yüksekliğini 20 yapınız.
- 6. A1 hücresine AYLARA GÖRE SATIŞ MİKTARI yazınız.
- 7. A1 hücresinden E1 hücresi dahil olmak üzere hücreleri birleştir ortalatın.
- 8. Takım elbise yazısının tamamını görüntülemek için metni kaydır yapınız.
- 9. Rakamlı hücrelerin tümünün ondalık kısmını 2 basamak artırın.
- 10. Rakamlı hücrelere para işareti ( TL ) koydurun.
- 11. Aylara göre ve ürünlere göre toplamları aldırın.
- 12. Aylara göre ortalamayı buldurunuz.
- 13. Aylara göre en büyük değeri buldurunuz.
- 14. Aylara göre en küçük değeri buldurunuz.
- 15. Enbaşa 1 sütun ekleyin ve SIRA NO başlığını ekleyin.
- 16. Sıra No'nun altından 1 den başlayıp 1 er 1 er artırarak doldurtun.
- 17. Tablodaki sadece girdiğimiz verileri A dan Z ye sıralatın.
- 18. A2'den E7'ye kadar olan hücreleri ( tablo verilerini ) seçip filtre uygulayın.
- 19. Ocak ayındaki 100 den büyük olan verilerini filtreletin ve daha sonra tekrar tümünü listeletin.
- 20. Cinsi sütununda K harfi ile başlayanları filtreletin ve daha sonra tekrar tümünü listeletin.
- 21. Filtre düğmelerini kaldırın.
- 22. Tablodaki rakamlı verileri 150 den büyük olanların yazı rengi kırmızı dolgu rengi mavi olarak koşullu biçimlendirin.
- 23. Başlık satırlarına hücre stillerinden istediğiniz vurguyu seçiniz.
- 24. Tablonuzu seçip tablo olarak biçimlendir seçeneklerinden istediğinizi uygulayın.
- 25. Tablonuzdaki tüm biçimleri temizleyin.
- 26. Tablonuzu seçip tablo olarak biçimlendir seçeneklerinden istediğinizi tekrar uygulayın.
- 27. Sayfanın adını uygulama 1 olarak değiştirin.
- 28. Uygulama 1 sayfasını kopyalayın.
- 29. Kopyaladığınız uygulama 1 ( 2 ) sayfa sekme rengini kırmızı yapınız.
- 30. Sayfadaki verilerin değiştirilmemesi için sayfa koruması uygulayın.
- 31. Tablonun A sütununu gizleyiniz ve tekrar gösteriniz.
- 32. Başlıkların altına 4 satır ekleyiniz.
- 33. Eklediğiniz 4 satırın 3 satırını siliniz.
- 34. Toplam satırının üstüne 1 satır ekleyiniz.

## <span id="page-15-0"></span>**GİRİŞ SEKMESİ UYGULAMA SORULARININ CEVAPLARI**

- 1. Tablo oluşturulur.
- 2. Birinci satırdaki boşluklar seçilir. Giriş Sekmesi hizalama grubundan yönlendirme düğmesi tıklanılır. Saat yönüne ters açı tıklanılır.
- 3. Birinci satırdaki başlıklar seçilir. Giriş sekmesi hizalama grubu ortala tıklanılır.
- 4. İmleç üst satıra getirilir. Giriş sekmesi hücreler grubundan ekle düğmesi tıklanılır. Sayfa satırları ekle tıklanılır.
- 5. Satır seçilir. Giriş sekmesi hücreler grubundan Biçim düğmesi tıklanılır. Satır yüksekliği tıklanılır. Gelen tablodaki kısma 20 yazılır. Tamam düğmesine basılır.
- 6. A1 hücresi tıklanılır. Aylara göre satış miktarı yazılır.
- 7. A1 hücresinden E1 hücresi seçilir. Giriş sekmesi-hizalama grubundan birleştir ve ortala tıklanılır.
- 8. Takım elbise yazısının üstüne tıklanılır. Giriş Sekmesi-hizalama grubundan metni kaydır düğmesi tıklanılır.
- 9. Tablodaki rakamlı hücrelerin tamamı yani tümü seçilir. Giriş sekmesi sayı grubundan "ondalık artır" düğmesi 2 kere artırın dediği için 2 kere tıklanılır.
- 10. Rakamlı hücreler seçilir. Sayı grubundan Finansal Sayı biçimi yön tuşu tıklanılır TL seçilir.
- 11. Ayların toplam bölümüne gelinir. Giriş Sekmesi Düzenleme grubundan Otomatik toplam tıklanılır. İlgili toplanacak yerler seçilir ve enter tuşuna basılır. Daha sonra ürünlerin toplam bölümüne gelinir. Giriş Sekmesi Düzenleme grubundan Otomatik toplam tıklanılır. İlgili toplanacak yerler seçilir ve enter tuşuna basılır.
- 12. Ortalamanın yapılacağı ilgili hücreye gelinir. Giriş Sekmesi, düzenleme grubundan Otomatik toplam yön tuşu tıklanılır. Buradan ORTALAMA tıklanılır. Ortalaması yapılacak yerler seçilir. Ve enter tuşuna basılır.
- 13. İlgili hücreye gelinir. Giriş sekmesi, düzenleme grubundan Otomatik toplam yön tuşu tıklanılır. Buradan EN BÜYÜK tıklanılır. İlgili sayılar seçilir ve enter tuşuna basılır.
- 14. İlgili hücreye gelinir. Giriş sekmesi, düzenleme grubundan Otomatik toplam yön tuşu tıklanılır. Buradan EN KÜÇÜK tıklanılır. İlgili sayılar seçilir ve enter tuşuna basılır.
- 15. En başa sütun eklemek için A sütunu boydan boya sütun seçilecek yerden fare ile seçilir. Giriş Sekmesi, hücreler grubundan ekle yön tuşu tıklanılır. Gelen pencereden Sayfa sütunları ekle tıklanılır. Ve başlığa SIRA NO yazısı yazılır.
- 16. Sıra No yazısının altındaki hücreye gelinir. İlk yere 1 alt hücreye gelinip 2 yazılır. Bu iki hücre doldurma kulpuyla aşağıya doğru sürüklenir. (1 'er 1'er artırın dediği için 1. Sine 1 2. Sine 2 yazıldı.)
- 17. Başlıklar hariç tablodaki veriler seçilir. Giriş Sekmesi Düzenleme grubundan Sırala ve Filtre Uygula tıklanılır. A'dan Z'ye sırala tıklanılır. ( Yani burada ürünlerle fiyatlar seçilecek başlıklar değil )
- 18. A2'DEN E7'ye kadar olan hücreler seçilir. Giriş Sekmesi Düzenleme grubundan Sırala ve Filtre uygula tıklanılır. Buradan filtre tıklanılır. Ve ocak, cinsi, şubatta, martta yön tuşu işareti oluşur. Böylece filtre uygulanmış olur.
- 19. Ocak ayındaki filtre düğmesi açılır. Sayı filtreleri büyük eşittir seçilir. Klavyeden 100 rakamı yazılır. Tamam düğmesine basılır. Tekrar tümünü listeletmek için Filtre düğmesi tıklanılır. Tümünü seç kutusuna onay işareti koyulur. Ya da Filtresini temizle tıklanılır.
- 20. Cinsi sütunundaki filtre düğmesi açılır. Alfabetik olduğu için ürünler gelir. Metin filtreleri vardır. Metin filtreleri ve daha sonra Başlangıcı tıklanılır. Klavyeden K harfi yazılır tamam tıklanır
- 21. Giriş sekmesi düzenleme grubu sırala ve filtre uygula düğmesi açılır. Ve filtre tıklanılır. Düğmeler kalkar. ( Filtreleri eklerken hangi hücreye ekleyeceksen o hücre seçilir. Kaldırırken de hangi hücreleri istiyorsan o hücreler seçilir öyle kaldırılır. Ancak tüm filtreleri kaldırmak istiyorsak illa hücreleri

seçmemize gerek yoktur. Filtre düğmesine bastıktan sonra bütün hücrelerdeki Filtre düğmeleri kalkmış olur. )

- 22. Tablodaki rakamlı veriler seçilir. Giriş Sekmesi, Stiller grubundan koşullu biçimlendirme tıklanılır. Yeni Kural tıklanılır. Yalnızca şunu içeren hücreleri biçimlendir tıklanılır. Arasında olan kısma büyük ya da eşit tıklanılır. Yandaki yere 150 yazılır. Yani 150 ve 150'den büyük olan yerleri alır. Biçimlendir tıklanılır. Yazı rengi kırmızı olarak dolgu rengi ise mavi olarak ayarlanır. Ve tamam düğmesine basılır. Yani 150 ve 150 den büyük olanların rengini ve dolgu rengini tabloda farklı olarak gösterir.
- 23. Başlık satırları seçilir- Giriş Sekmesi, stiller grubu, hücre stilleri İstenilen vurgu seçilir.
- 24. Tablonun tamamı seçilir. Giriş Sekmesi, stiller grubu, tablo olarak biçimlendir düğmesi tıklanılır. İstenilen tablo biçimi seçilir.
- 25. Tablo seçilir. Giriş Sekmesi, düzenleme grubundan Temizle tıklanılır. Biçimleri temizle tıklanılır.
- 26. Tablonun tamamı seçilir. Giriş Sekmesi, stiller grubu, tablo olarak biçimlendir düğmesi tıklanılır. İstenilen tablo biçimi seçilir.
- 27. YOL ( KISA YOL ) : Sol alt tarafta bulunan sayfaların üzerine gelinir. Sağ tıklanılır. Yeniden adlandır Tıklanılır. Uygulama 1 yazılır.2.YOL ( UZUN YOL ) : Hangi sayfanın adı değiştirilecekse o sayfanın üzerine gelinir. Giriş Sekmesi, Hücreler grubundan Biçim düğmesi tıklanılır. Sayfayı yeniden adlandır tıklanılır. Ve sayfanın adına UYGULAMA 1 yazılır.
- 28. 1. YOL ( KISA YOL ) : Alt tarafta bulunan sayfanın üzerine gelinir. Farenin sağ tuşu tıklanılır. Taşı ve kopyala tıklanılır. Kopya oluştur penceresine işaret konulur. Tamama basılır. 2. YOL ( UZUN YOL ) : Hangi sayfayı taşıyacak ya da kopyalayacak isek o sayfa açılır. Giriş Sekmesi, Hücreler grubundan Biçim düğmesi tıklanılır. Taşı ve kopyala tıklanılır. Kopya oluştur penceresine onay işareti koyulur. Ve tamam düğmesine basılır.
- 29. YOL ( KISA YOL ) : Kopyaladığımız 1 (2) sayfasına gelinir. Farenin sağ tuşu tıklanılır. Sekme rengi tıklanılır. Buradan kırmızı renk seçilir. 2. YOL ( UZUN YOL ) : Kopyaladığımız 1 (2) sayfası açılır. Giriş sekmesi, hücreler grubundan biçim düğmesi tıklanılır. Sekme rengi tıklanılır. kırmızı seçilir.
- 30. 1. YOL ( KISA YOL ) : Sayfanın üzerine gelinir. Farenin sağ tuşu tıklanılır. Sayfayı koru tıklanılır. Gelen pencereye şifre yazılır. Tamam düğmesine basılır. Gelen yere birdaha aynı şifre yazılır. Ve Tamam düğmesine basılır. 2. YOL ( UZUN YOL ) : Sayfanın üzerindeyken Giriş sekmesi, hücreler grubundan, biçim düğmesi tıklanılır. Sayfayı koru tıklanılır. Gelen pencereye şifre yazılır. Tamam düğmesine basılır. Tekrar gelen pencereye şifre yazılır. Ve tamam düğmesine basılır.
- 31. 1. YOL ( KISA YOL ) : Görünmesini istemediğimiz sütun ( YANİ A SÜTUNU SEÇİLİR ) Farenin sağ tuşu tıklanılır. Gizle tıklanılır. Tekrar geri getirmek için sütun üzerindeyken göster tıklanılır. Sütun yerinden fare ile çekerek tekrar eski haline getirilir. 2. YOL ( UZUN YOL ) : Görünmesini istemediğimiz sütun ( yani A SÜTUNU SEÇİLİR ) Giriş Sekmesi, Hücreler grubundan Biçim düğmesi tıklanılır. Gizle/Göster tıklanılır. Buradan Sütunları gizle seçilir. Sütunu tekrar göstermek için aynı yerden Gizle/Göster tıklanılır. Buradan Sütunları göster seçilir.
- 32. 1. YOL: Başlıkların altından itibaren satır seçilecek yerden fare ile 4 satır seçilir. Farenin sağ tuşu ile ekle tıklanılır. 2. YOL: Başlıkların altından itibaren satır seçilecek yerden fare ile 4 satır seçilir. Giriş Sekmesi, hücreler grubundan ekle düğmesine basılır
- 33. 1. YOL : Eklediğimiz 4 satırın 3 satırını silmek için satır seçilecek yerden farenin sol tuşu ile satırlar seçilir. Farenin sağ tuşu tıklanılır. Ve daha sonra sil tıklanılır. 2. YOL: Eklediğimiz 4 satırın 3 satırını silmek için satır seçilecek yerden farenin sol tuşu ile satırlar seçilir. Giriş sekmesi, hücreler grubundan Sil düğmesi tıklanılır.
- 34. YOL: Toplam satırının üstüne satır eklemek için Toplam satırı satır seçilecek yerden boydan boya seçilir. Farenin sağ tuşu tıklanılır. Ekle tıklanılır. 2. YOL: Toplam satırının üstüne satır eklemek için Toplam satırı satır seçilecek yerden boydan boya seçilir. Giriş Sekmesi, Hücreler grubundan ekle düğmesine basılır.

Excel'de yer alan **EKLE ve SAYFA DÜZENİ** sekmeleri önceki modülde yer aldığı için tekrar ∙ anlatılmayacaktır. Ancak Diğer sayfalarda yer alan Genel Uygulamalarda bunlarla ilgili sorular yer alacaktır.

## <span id="page-17-0"></span>**FORMÜLLER SEKMESİ:**

*Formüller Sekmesinde toplam 4 tane grup bulunmaktadır. Excelde en çok kullanılan grup Formüller Sekmesi İşlev Kitaplığı grubundaki hesaplama seçenekleridir.* 

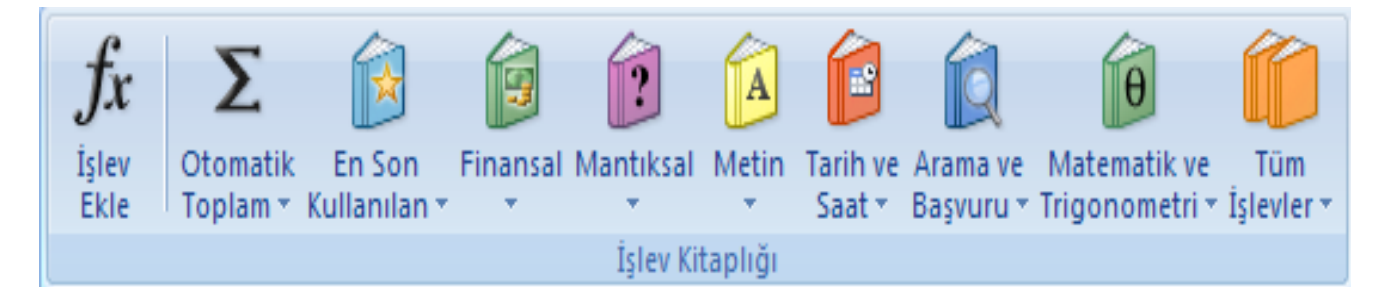

Bu grup çok ayrıntılı olduğu için ilerleyen uygulamalarda ayrıntılarıyla anlatılacaktır. Ancak Yukarıda yer alan "Otomatik Toplam, En Son Kullanılan, Finansal, Mantıksal, Metin, Tarih ve Saat, Arama ve Başvuru, Matematik ve Trigonometri" düğmelerindeki bütün bilgiler yan tarafta yer alan "TÜM İŞLEVLER" düğmesinde bulunmaktadır. Daha ayrıntılı hesaplama seçenekleri ise Sol tarafta bulunan fx ( işlev ekle ) düğmesinde bulunur. )

Resimdeki sol taraftaki fx ( İŞLEV EKLE ) düğmesi oldukça önemli bir düğmedir. Ve Excel'in temelini oluşturur. Aynı zamanda Excel'deki bütün hesaplama verilerine bu düğmeden ulaşılır.

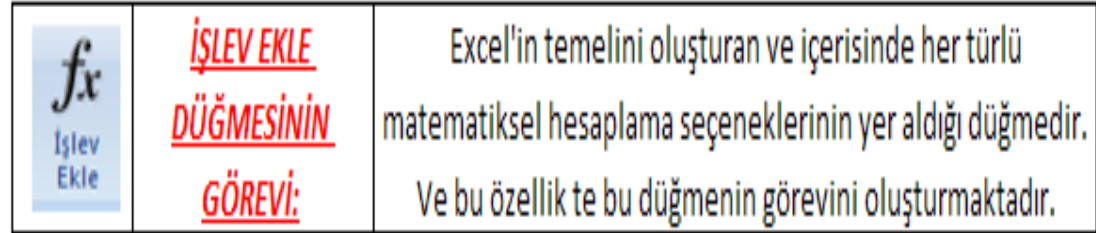

Aşağıdaki uygulama örneğinde işlev ekle düğmesindeki komutların nasıl uygulandığını öğreneceğiz.

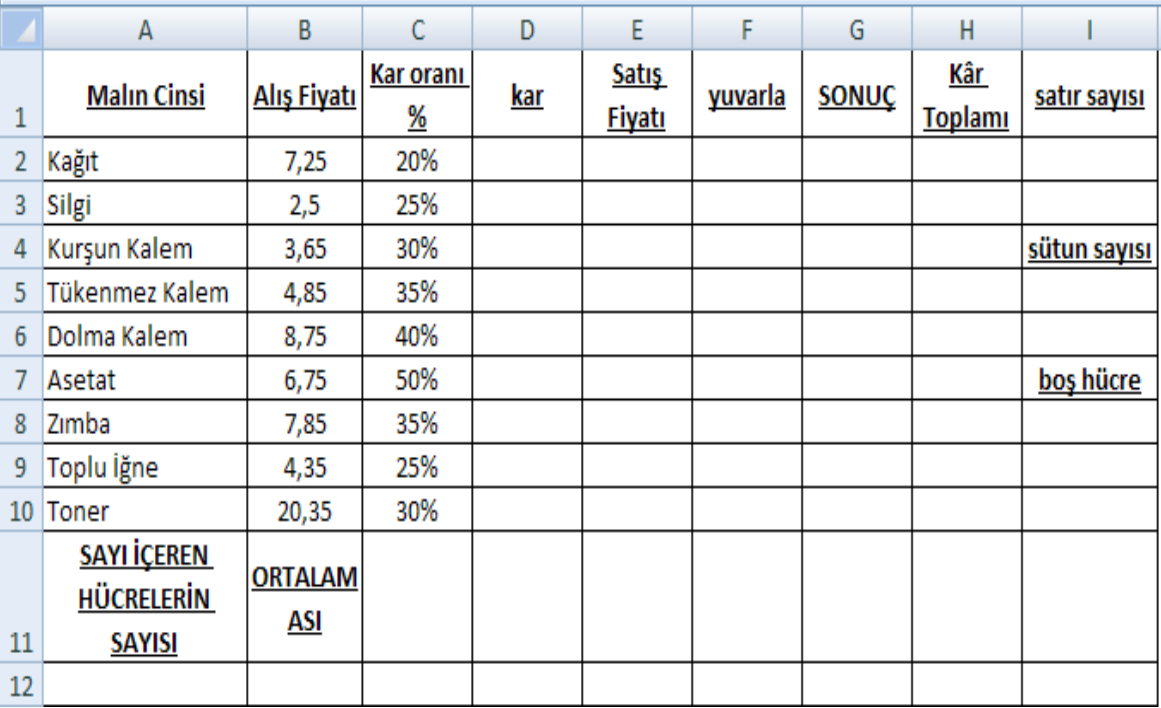

#### <span id="page-18-0"></span>**FORMÜLLER SEKMESİ İŞLEV KİTAPLIĞI GRUBU İLE İLGİLİ UYGULAMA SORULARI**

- 1. Yukarıdaki tabloyu hazırlayınız.
- 2. Girilen kâr oranı ile malların kârlarını hesaplatın.
- 3. Satış Fiyatlarını hesaplatın.
- 4. İşlev ekle' den B2 den D10 a kadar sayı içeren hücrelerin sayısını yazdırın. ( BAĞ DEĞ SAY )
- 5. H2 hücresine kâr toplamlarını yazdırın.
- 6. Alış fiyatlarının ortalamasını B12 hücresine aldırın.
- 7. Sonuç sütununa kâr oranı 30 ve 30 dan fazla olanlara "İYİ KAR" değilse "İDARE EDER" yazdırın. (Mantıksaldan Eğer fonksiyonu ile )
- 8. E11 hücresine E1 Hücresi ile B11 hücresini birleştirip yazdırın ( metin birleştir ile )
- 9. K2 hücresine bugünün tarihini yazdırın ( Bugün fonksiyonu ile )
- 10. K3 hücresine okulun bitiş tarihini yazın.
- 11. K4 hücresine iki tarih arasındaki gün sayısını yazdırın.
- 12. I2 hücresine tablomuzda kaç satır olduğunu yazdırın.
- 13. I5 hücresine tablomuzda kaç sütun olduğunu yazdırın.
- 14. F sütununa satış fiyatı sayılarının küsurat kısımlarını 1 basamaklı olacak şekilde yuvarlatın.
- 15. Tablomuzdaki boş hücreleri saydırıp I8 yazdırın ( boşluk say )

#### <span id="page-19-0"></span>**FORMÜLLER SEKMESİ İŞLEV KİTAPLIĞI İLE İLGİLİ UYGULAMA SORULARI CEVAPLARI:**

1. Tablo hazırlanır.

2. Hücre göstergesi kârın yazılacağı hücrenin altına getirilir. ( D2 hücresine getirilir. ) Formüller sekmesi, işlev kitaplığı, matematik ve trigonometri seçilir. Çarpım bulunup tıklanılır. Çarpılacak değerlerin bulunduğu hücreler seçilir. Tamama basılır, sonra hücre kulpundan sürüklenerek aşağıya doğru getirilir.

3. Hücre göstergesi satış fiyatının altındaki hücreye getirilir. ( Yani E2 hücresine ) Formüller sekmesi işlev kitaplığı grubundan Otomatik Toplam tıklanılır. Alış fiyatının üstü tıklanılır. Ctrl ile kâr tıklanır. Yani kâr oranı dahil olmayacak entere basılır. Hücre kulpundan sürüklenerek alta doğru getirilip bırakılır. ( Yani bu işlemi yaparken B2 hücresi ile D2 hücresi fare ile tıklanılır. Entere basılır. )

4. Hücre göstergesi sonucun yazılacağı yere yani A12'ye getirilir. Formüller sekmesi, işlev kitaplığı grubundan işlev ekle ( fx ) düğmesi tıklanılır. Kategorilerden tümünden ya da istatistik kategorisinden Bağ değ Say tıklanılır. Tamama basılır. B2'den D10'a kadar seçilir. Tamam düğmesine basılır. NOT: BAĞ DEĞ SAY şu anlama gelir. Hücrelerin içerisinde kaç tane sayı olduğunu yazar.

5. Hücre göstergesi H2'ye getirilir. Formüller sekmesi işlev kitaplığı grubundan otomatik toplam tıklanılır. Kâr bölümünden kârlar hücre kulpuyla sürüklenerek kârlar seçilir. Entere basılır.

6. Hücre göstergesi B12'ye getirilir. Formüller sekmesi, İşlev kitaplığı grubundan, otomatik toplam yön tuşu tıklanılır. Ortalama tıklanılır. Ortalaması yapılacak yerler ( Alış fiyatlarının bulunduğu hücreler seçilir. Enter tuşuna basılır. )

7. Hücre göstergesi G2'ye getirilir. ( Sonuç bölümüne ) Formüller Sekmesi işlev kitaplığı grubundan Mantıksal düğme listesi açılır. Eğer seçilir. Eğer penceresinde MANTIKSAL SINAMA ALANINA ŞART KOŞUL neyse o yazılır. Soruda verilenlere göre şu yazılır. C2>=30% yazılır. ( Yani bu yazdığımız formül şu anlama gelir. Yüzdesi 30 ve 30 dan büyük olanların ) EĞER DOĞRUYSA DEĞER bölümüne bu şart gerçekleştiğinde ne yazılmasını istiyor isek onu yazarız. Soruda verilenlere göre İYİ KÂR yazılır. EĞER YANLIŞSA BÖLÜMÜNE ise şart yanlış sonuç verdiğinde ne yazılmasını istiyor isek o yazılır. Soruda verilenlere göre İDARE EDER yazılır, tamam basılır. Daha sonra doldurma kulpu ( hücre kulpu ) ile aşağıya doğru sürüklenir.

8. Hücre göstergesi E11'e getirilir. Formüller sekmesi, işlev kitaplığı grubundan-Metin düğmesi listesi açılır. Birleştir seçilir. Birleştirilecek hücreler ( E1 ile B11 ) seçilir. Tamam tıklanılır.

9. Hücre göstergesi K2'ye getirilir. Formüller sekmesi işlev kitaplığı grubundan tarih saat düğmesi açılır. Bugün seçilir. Enter tuşuna basılır.

10.Hücre göstergesi K3 hücresine getirilir. Okulun bitiş tarihi yazılır. ( Kendi elimizle klavyeden okulun kapanacağı tarih ne ise o yazılır. )

11.Hücre göstergesi K4'e getirilir. Formüller sekmesi işlev kitaplığı grubundan tarih saat düğmesi açılır. Gün 360 fonksiyonu seçilir. Başlangıç ve bitiş tarihi işaretlenir. Enter tuşuna basılır.

12.I2 hücresine gelinir. Formüller sekmesi işlev kitaplığı grubundan arama ve başvuru düğme listesi açılır. Satırsay bulunur. Tablo seçilir. Tamam tıklanılır. (oluşturulan tabloda kaç tane satırın bulunduğunu yazar 13.Hücre göstergesi I5'e getirilir. Formüller sekmesi, işlev kitaplığı grubu Arama ve başvuru düğme listesi açılır. Sütun Say tıklanılır. Tablo seçilir. Tamam düğmesine basılır. ( Yani oluşturulan tabloda kaç tane sütun olduğunu sayı olarak yazar. )

14.Hücre göstergesi F2'ye getirilir. Formüller Sekmesi, İşlev kitaplığı grubundan Matematik ve Trigonometriden yuvarla seçilir. Sayı kısmına yuvarlanacak olan sayının bulunduğu hücre tıklanılır. Sayı rakamları kısmına 1 yazılır. ( Neden 1 yazıldı. Çünkü soruda 1 basamak istediği için küsurat kısmını soruda 1 istediği için 1 yazdık Eğer 2 isteseydi 2 yazacaktık. )

15.I8 hücresi seçilir. Formüller sekmesi, işlev kitaplığı grubu Tüm işlevlerden istatistiksel açılır. Boşluk say seçilir. Tablo seçilir. Tamam tıklanılır. ( Yani boşluk say tablonun içerisinde kaç tane boş hücre var onu sayı olarak yazar. )

#### <span id="page-20-0"></span>**TANIMLI ADLAR GRUBU:**

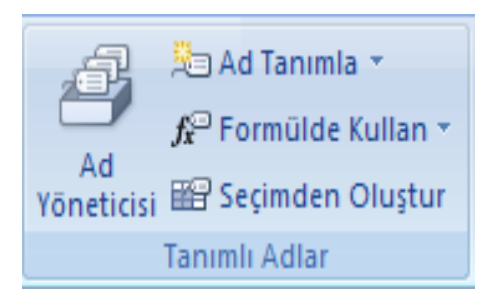

Bu grupta yer alan düğmeleri ve bu düğmelerin görevlerini sırasıyla görelim;

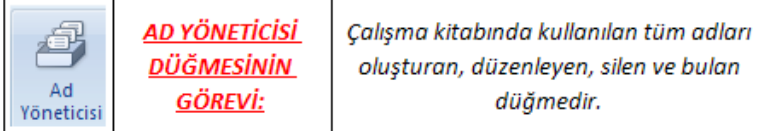

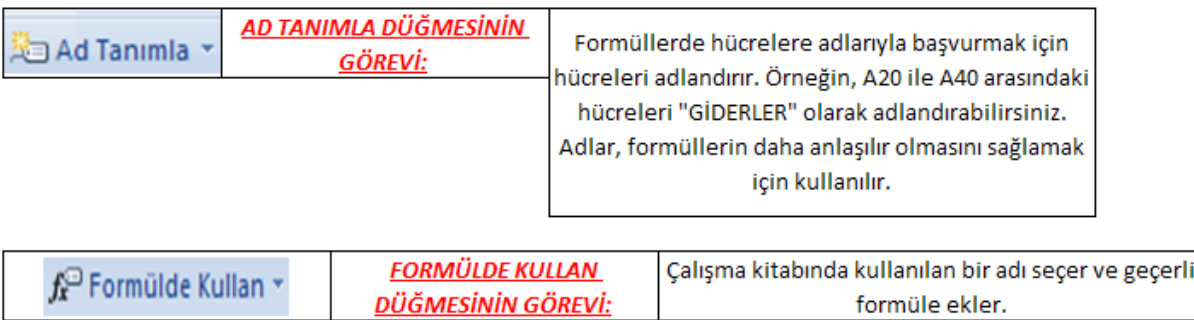

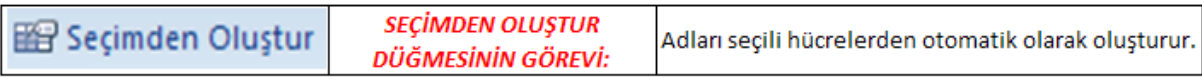

## <span id="page-20-1"></span>**FORMÜL DENETLEME GRUBU:**

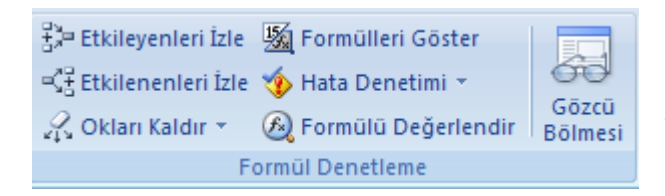

Bu gruptaki düğmeleri ve bu düğmelerin görevlerini sırasıyla görelim;

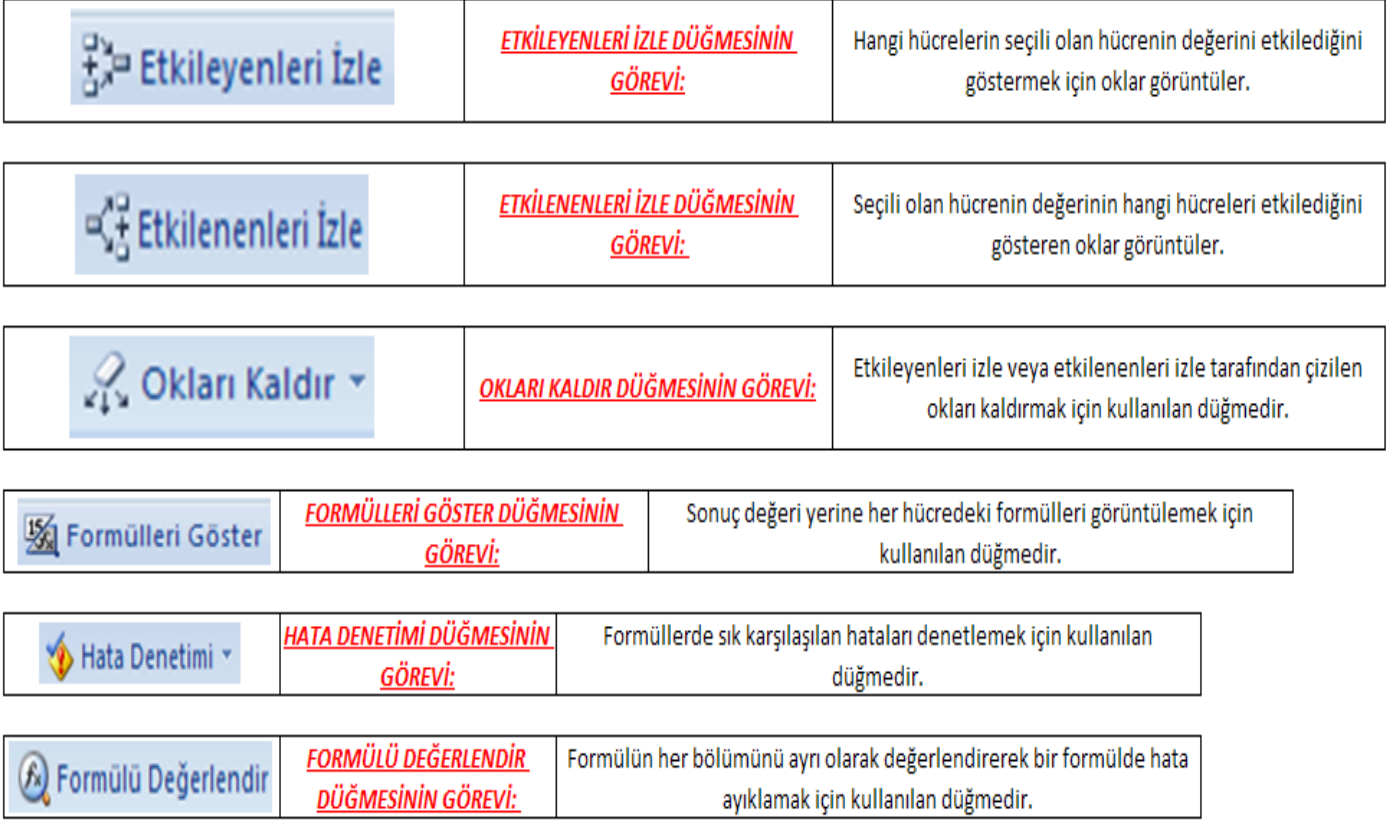

## <span id="page-21-0"></span>**HESAPLAMA GRUBU:**

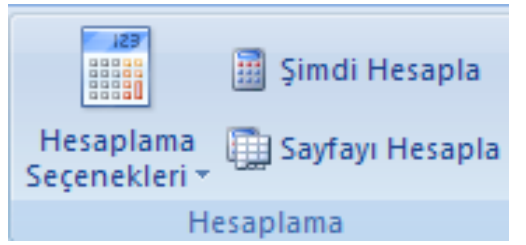

*Bu gruptaki düğmeleri ve bu düğmelerin görevlerini görelim;*

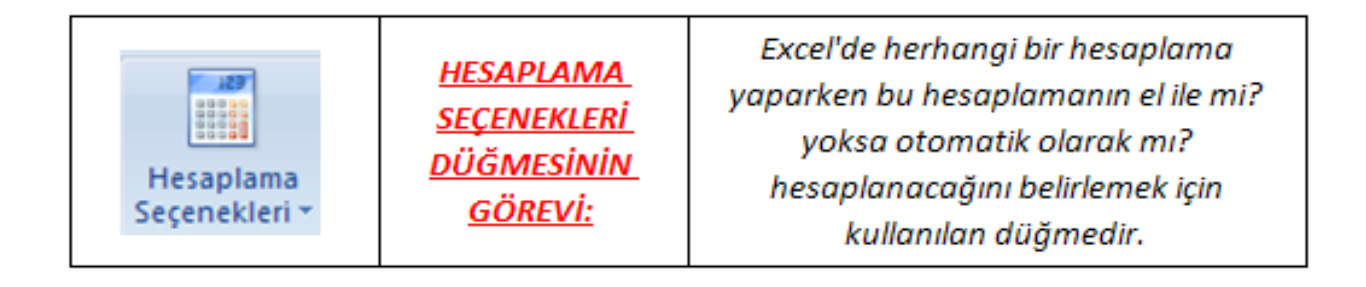

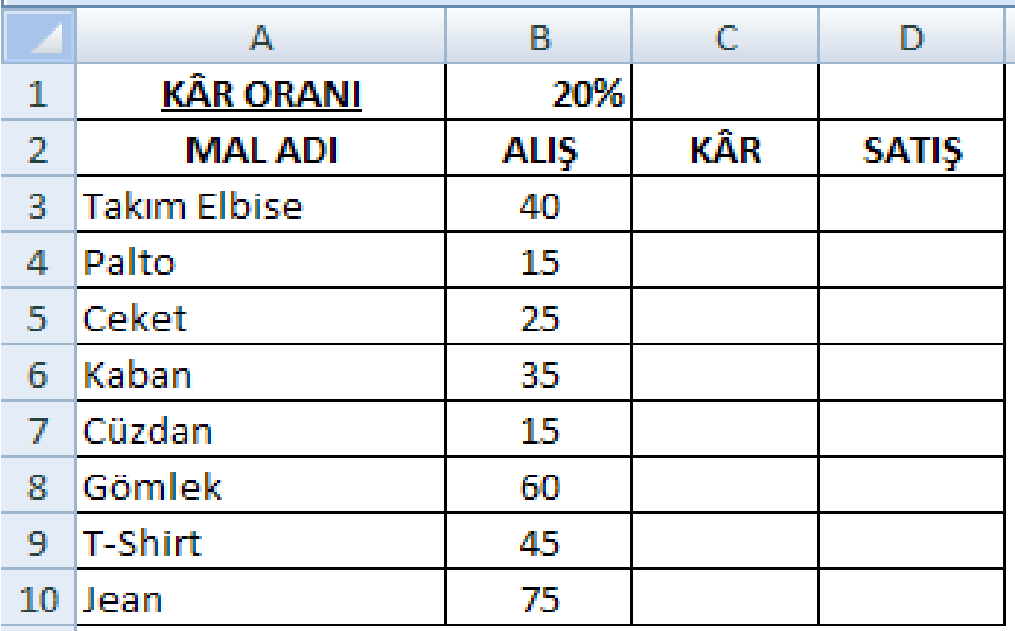

#### <span id="page-22-0"></span>**TANIMLI ADLAR-FORMÜL DENETLEME-HESAPLAMA GRUBU İLE İLGİLİ UYGULAMA SORULARI:**

- 1. Yukarıdaki tabloyu hazırlayın
- 2. B1 hücresinin adını "KÂR ORANI" olarak değiştirin.
- 3. MAL ADI-ALIŞ-KÂR-SATIŞ başlıklarının altındaki veri aralıklarına başlıklarının adını verecek şekilde adlandırın ( SEÇİMDEN OLUŞ )
- 4. Kâr başlığının altına ( C3'e ) formülde kullan seçeneğindeki KÂR ORANI adını kullanarak kârı hesaplatın.
- 5. Alışın üzerine kârı ekleyerek satış rakamlarını buldurun.
- 6. Sayfa 2'ye geçin ve A3 hücresine formülde kullan komut düğmesinden malın adını yazdırıp doldurma kulpu ile doldurtun.
- 7. Sayfa 2 de A11 hücresine ALIŞ TOPLAMLARI yaz ve C11 e alış toplamlarını formülde kullan komut düğmesinden ALIŞ seçerek yapınız.
- 8. Sayfa 2'de A12 hücresine SATIŞ TOPLAMLARI yaz ve C12'ye satış toplamlarını formülde kullan komut düğmesinden SATIŞ seçerek yapınız.
- 9. Sayfa 2 de A13 hücresine KÂR TOPLAMLARI yaz ve C13'e kâr toplamlarını formülde kullan komut düğmesinden KAR seçerek yapınız.
- 10. Sayfa 1 de C3 hücresindeki formülü etkileyenleri izleyiniz.
- 11. Sayfa 1 de B1 hücresindeki veriden etkilenenleri izleyiniz.
- 12. İzleme oklarını kaldırınız.
- 13. Sonuç değerlerinin yerine formülleri görüntületin.
- 14. Sayfa 2 ye geç ve F1 hücresine formülde kullan' dan alış seçerek yazdırın karşınıza hata iletisi çıkacaktır. Daha sonra hata denetimi yaptırın.
- 15. Sayfa 1 de F5 hücresine D3 den D10 a kadar olan hücrelerin toplamını aldırıp 10 bölen ve 2 ile çarpan formülü yazın.
- 16. F5 hücresindeki formüle formül değerlendirme yaptırın.
- 17. Sayfa 1 de hesaplama seçeneklerinden elle seçeneğini işaretleyerek takım elbisenin alış fiyatını değiştirip kâr ve satış rakamlarında değişip değişmediğini kontrol ediniz.
- 18. Hesaplama seçeneklerinden tekrar otomatik seçip rakamı tekrar değiştirerek izleyin.

#### <span id="page-23-0"></span>**TANIMLI ADLAR-FORMÜL DENETLEME-HESAPLAMA GRUBU UYGULAMA SORULARININ CEVAPLARI:**

- 1. Tablo hazırlanır.
- 2. B1 hücresi tıklanılır. Formüller sekmesi tanımlı adlar grubundan ad tanımla tıklanılır. Ad yazılır. (KÂR ORANI yazılır. ) Kapsam belirlenir. Tamam düğmesine basılır. Bu işlemi yaptıktan sonra B1 hücresine tıkladığımızda sol tarafta ad kutusu bölümünde B1 değil KÂR ORANI yazıyorsa bu işlemin doğru yapıldığını gösterir. Eğer ad kutusunda KÂR ORANI yazmaz ise işlemin yanlış yapıldığını gösterir.
- 3. Tablo başlıklarından itibaren ( 2. Satırdan itibaren ) tablo seçilir. Formüller sekmesi tanımlı adlar grubu seçimden oluştur düğmesi tıklanılır. İsimler için üst satır kutusu işaretlenir. Diğer işaretler kaldırılır. Tamam tıklanılır.
- 4. C3 tıklanılır. Formüller Sekmesi, Tanımlı adlar grubundan formülde kullan tıklanılır. Kâr oranı tıklanır. Klavyeden çarpı işareti ( \* ) ne basılır ve B3 yazılır. ( alış orda olduğu için B3 yazılır. ) ve enter.
- 5. Toplanacak hücreye gelinir. ( Yani satış başlığının altındaki hücreye ) Formüller sekmesi, işlev kitaplığı grubundan otomatik toplam tıklanılır. Toplanacak hücreler seçilir. ( Yani alış ve kârların bulunduğu hücreler ) ente'e basılır. Doldurma kulpuyla aşağıya doğru çekilerek işlem tamamlanır.
- 6. En alt kısımdaki sayfalar bölümünden sayfa 2'ye geçilir. 2. Sayfadaki A3 hücresi tıklanılır. Formüller sekmesi, tanımlı adlar grubu, formülde kullan tıklanılır. Mal adı tıklanılır. Doldurma kulpuyla sürüklenir.
- 7. Sayfa 2 deyken A11 hücresine gelinir. Alış toplamı yazılır. C11 hücresine gelinir. Formüller sekmesi işlev kitaplığı grubundan otomatik toplam tıklanılır. Sonra Formüller sekmesi, tanımlı adlar grubundan Formülde kullan' dan alış seçilir. Enter tuşuna basılır.
- 8. Soruyla aynı işlem yapılır. Ancak SATIŞ olacak.
- 9. Soruyla aynı işlem yapılır. Ancak KÂR olacak.
- 10. C3 hücresi tıklanılır. Formüller sekmesi, Formül Denetleme grubundan etkileyenleri izle düğmesi tıklanılır. ( Etkileyenleri izle demek: O işlemin sonucunun çıkmasında etkili olan hücreleri ok ile göstermek demektir. )
- 11. B1 hücresi tıklanılır. Formüller sekmesi Formül Denetleme grubundan Etkilenenleri izle tıklanılır.
- 12. Formüller sekmesi, formül denetleme grubundan okları kaldır tıklanılır.
- 13. Formüller sekmesi Formül denetleme grubundan Formülleri göster düğmesi tıklanılır. ( Aynı düğmeye tıklanarak tekrar kaldırılır. )
- 14. F1 hücresi tıklanılır. Formülde kullan' dan alış seçilir. Karşımıza hata çıkar hata denetimi yaptırmak için Formüller Sekmesi, formül denetleme grubundan hata denetimi tıklanılır. Karşımıza gelen seçeneklerden bize hangisi uygun ise o seçilir. ( HATA DENETİMİ: Hatanın nedenini gösterir. Ve bu hatanın nedeni ile ilgili hatayı çözmek için çeşitli yolları gösterir. )
- 15. F5 hücresine gelinir. Topla komutu verilir. Formülde kullan satış parantez dışına ( /10\*2 ) yazılır.
- 16. Formüller sekmesi formül denetleme grubu Formülü değerlendir düğmesi tıklanılır. Karşımıza çıkan pencereden değerlendir tıklanılır. Yani o sonucu nasıl bulduğunu tek tek gösterir.
- 17. Sayfa 1'e gelinir. Formüller sekmesi Hesaplama grubundan hesaplama seçenekleri düğmesi tıklanılır. Buradan otomatik değil el ile seçilir. Takım elbisenin alış fiyatı değiştirilir. Kâr ve satış rakamlarında değişiklik olmaz çünkü otomatik değil. Örnek: 5x2=10 5 yerine 6 yazarsak 6x2=10 olur yani sonucu değiştirmez çünkü el ile ayarlandığı için sonucu değiştirmez. )
- 18. Formüller sekmesi hesaplama grubundan hesaplama seçenekleri düğmesi tıklanılır. Buradan otomatik seçilir. Otomatikte hangi rakamı yazarsan yaz alış ve kârda değişme olur. Çünkü otomatik olarak ayarlandı .

## **UYGULAMAİLE İLGİLİ NOTLAR**

#### ETKİLEYENLERİ İZLE İLE ETKİLENENLER İZLE ARASINDAKİ FARK: Etkileyenleri izle düğmesi şu işe yarar:

Herhangi bir hücrede yapılan işlemin sonucunda bu işlemin hangi hücreler sayesinde yapıldığını oklarla gösterir. Örneğin: A1 hücresinde 15 sayısı olsun A2 hücresinde 20 sayısı olsun biz bu sayıların toplamlarını A14 hücresine aldıralım. Toplamları alındıktan sonra A14 hücresine gelinir ve Etkileyenleri izle düğmesine basılır. Basıldıktan sonra mavi oklarla A1 VE A2 hücrelerini gösterir. Yani bu sonuç A1 ve A2 hücreleri sayesinde olmuştur.

Etkilenenleri izle düğmesi ise daha çok bir ad tanımladığımızda kullanılır. Tanımlanan ad hücresine gelinir. Burada etkilenenleri izle komut düğmesine bastıktan sonra mavi oklarla bu formül nerelerde kullanılmış onu gösterir. Tıpkı Genel Uygulama 3 teki 10. Soru gibi…

Hata denetimini yukarıda soruların içerisinde tanımını belirtmiştik. Seçimden oluştur düğmesi ise Bir veya birden fazla başlığın altındaki sayıları, yazıları bir başka sayfaya geçtiğimizde tekrar bu bilgilere ulaşmamızı sağlar. Örneğin: 1. Sayfada MAL ADI başlığı altında malların isimlerini yazdık ceket, pantolon vs. ve seçimden oluştur düğmesini tıkladık. 2. Sayfaya geçtiğimizde formülde kullan MAL ADI tıklayıp enter tuşuna bastığımızda direk 1. Sayfadaki malların isimlerini otomatik olarak ekrana getirir. Diğer malları görebilmek içinde hücre kulpuyla aşağıya doğru sürüklenir.

Formülde kullan ise daha önceden tanımlanan bir adın veya oluşturulan bir seçimin yer aldığı bölümdür. Oluşturulan ad ya da seçimle ilgili hesaplama yapılırken formülde kullan seçeneğinden yapılır.

Formülleri Göster düğmesi ise formülün hangi yollarla hesaplandığını ayrıntılı olarak ekranda hücre olarak gösterir.

Formülü Değerlendir Düğmesi ise işlemin sonucunun nasıl bulunduğunu ayrı bir pencerede aşama aşama gösterir.

Okları kaldır düğmesi ise etkilenen veya etkileyen düğmesinin açıldığı okları kaldırır.

NOT: Bu bilgilerin verilmesinin nedeni her iki gruplardaki düğmelerin birbirine yakın olması ve işlem yaparken hata payının çok olmasıdır.

## <span id="page-24-0"></span>**VERİ SEKMESİ:**

*Bu sekmede; tablo üzerindeki verileri istenilen şartlara göre sıralamaya ve sadece istenilen şartlardaki verileri görmek gibi işlemleri yapmamızı sağlayan komut düğmeleri vardır.*

#### <span id="page-24-1"></span>**SIRALA VE FİLTRE UYGULA GRUBU:**

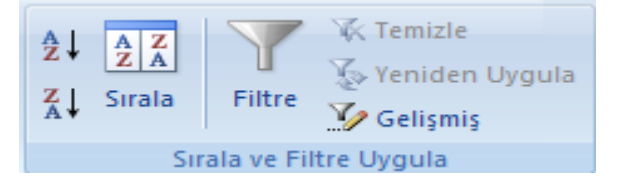

Bu gruptaki düğmeleri daha önceki sayfada gösterdiğimiz için sadece "gelişmiş, yeniden uygula ve temizle" düğmeleri anlatılacaktır.

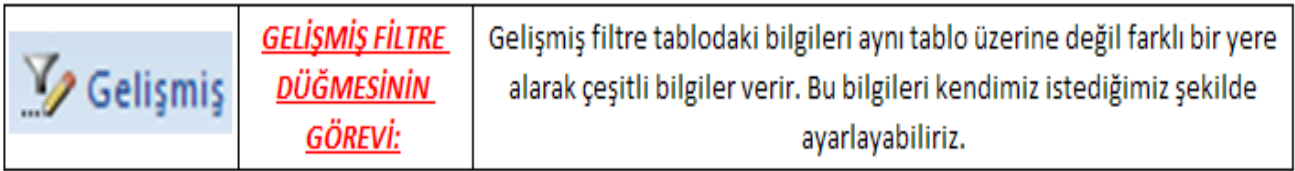

GELİŞMİŞ FİLTRE İLE NORMAL FİLTRE ARASINDAKİ FARK: FİLTRE AYNI TABLO ÜZERİNDE GÖRMEK İSTEDIĞIMIZ VERİLERİ YA DA GÖRMEK İSTEMEDIĞİMİZ VERİLERİ AYNI TABLO ÜZERİNDE GÖSTERİR. ANCAK GELİŞMİŞ FİLTRE İSE AYNI TABLO ÜZERİNDE DEĞİL FARKLI TABLO ÜZERİNDE ELE ALIR. İLERLEYEN UYGULAMALARDA AYRINTILARIYLA VE ÖRNEKLERİYLE ELE ALINACAKTIR.

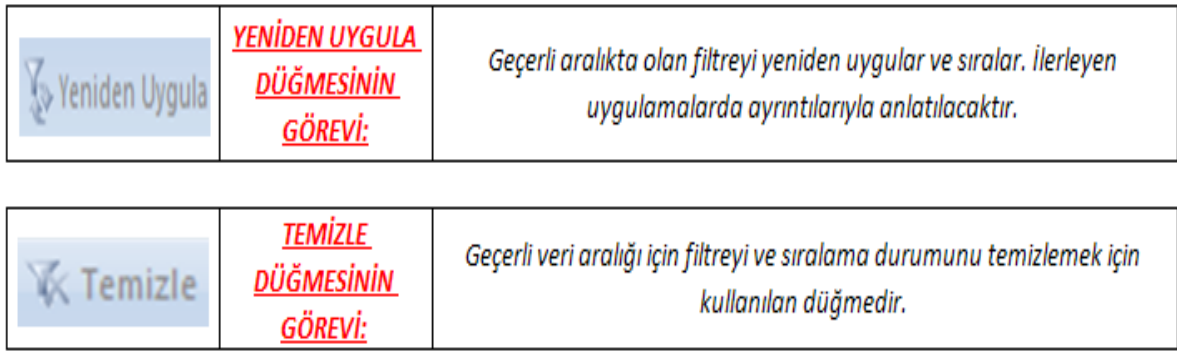

## <span id="page-25-0"></span>**VERİ ARAÇLARI GRUBU:**

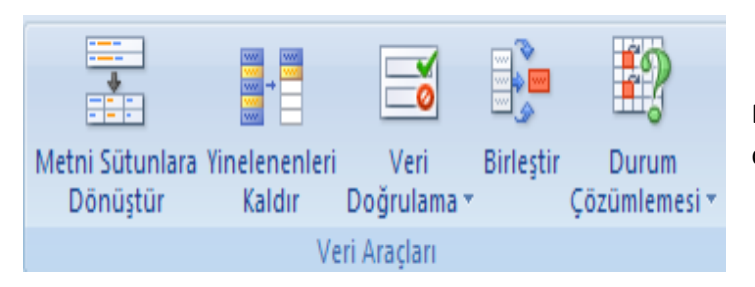

Bu grupta yer alan düğmeleri ve bu düğmelerin görevlerini sırasıyla görelim;

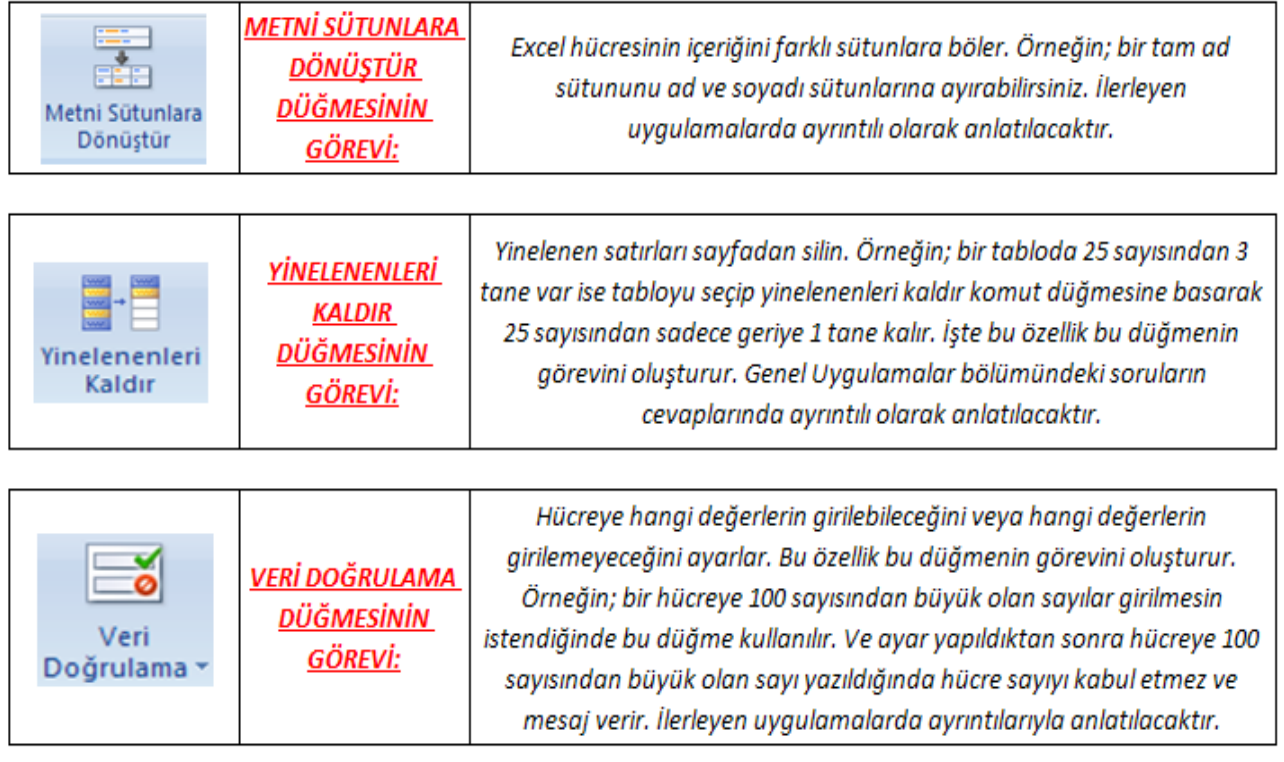

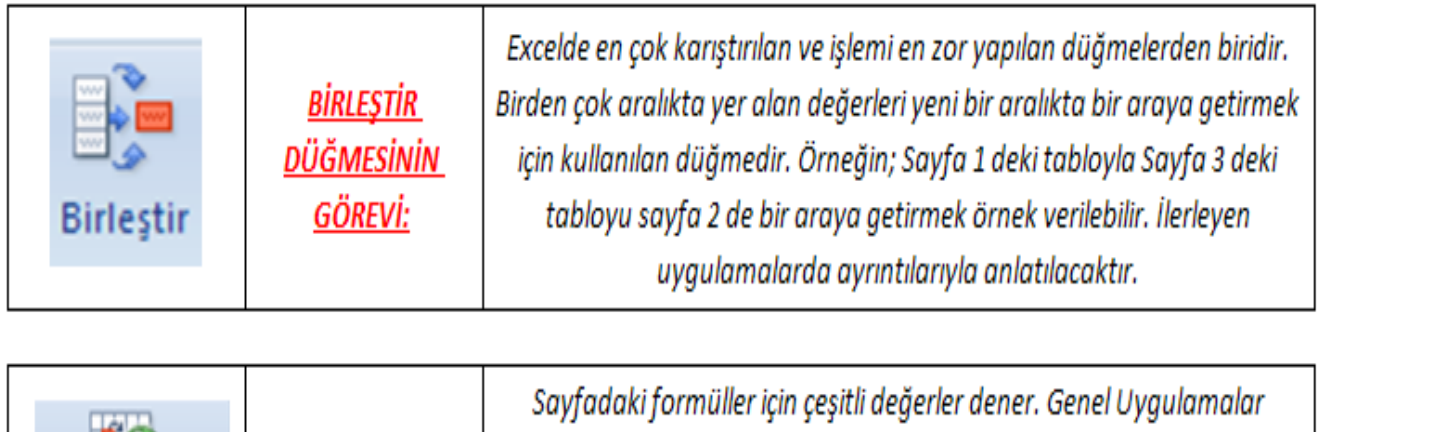

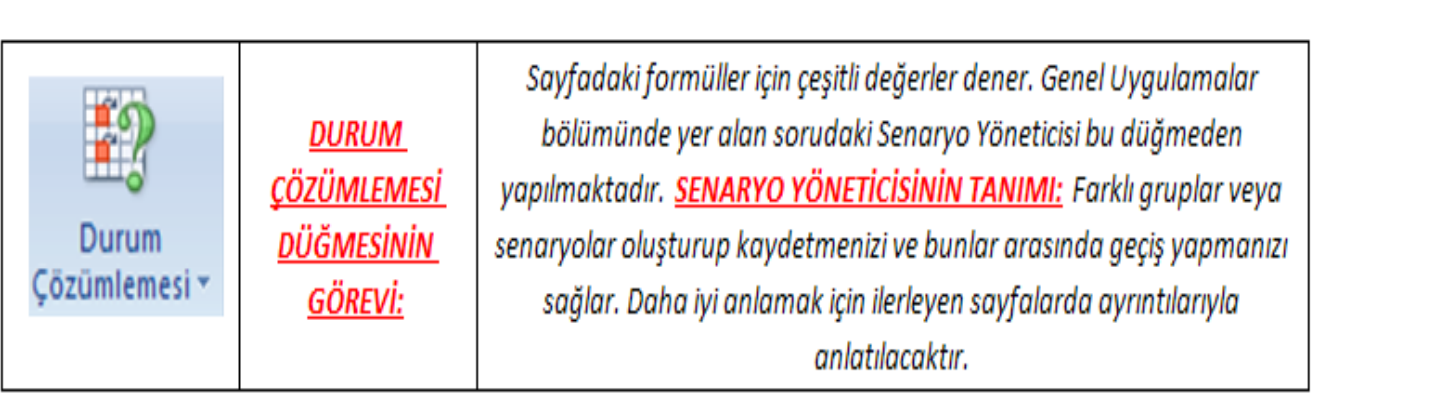

#### <span id="page-27-0"></span>**VERİ SEKMESİ İLE İLGİLİ UYGULAMA SORULARI:**

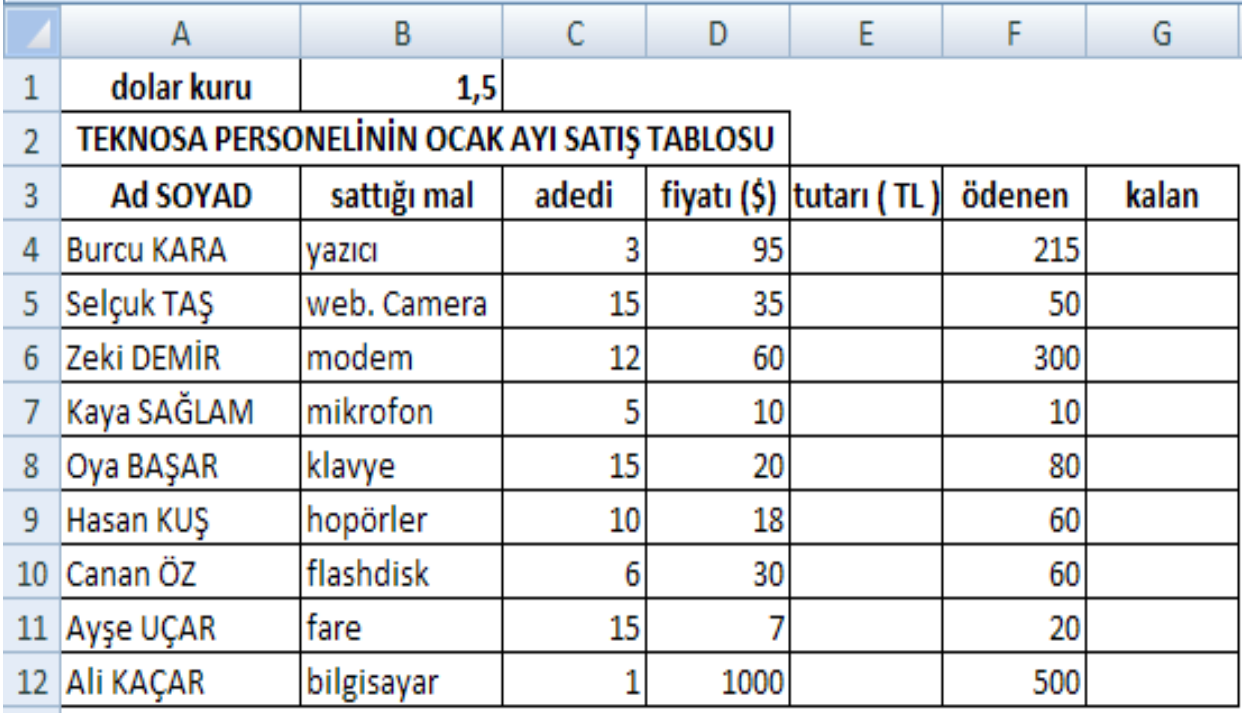

- 1. Yukarıdaki tabloyu yapınız.
- 2. B1 hücresinin adını DOLAR KURU olarak değiştirin.
- 3. Tutarı hesaplatın ( TL olarak )
- 4. Kalanı hesaplatın.
- 5. Birinci düzey adet ikinci düzey sattığı mala göre artan sıralama yaptır.
- 6. Filtre uygula ve fiyatı 50 den küçük olanları filtrelet.
- 7. Web cameranın fiyatını 70 olarak değiştir ve filtreyi yeniden uygula.
- 8. Filtre işlemini temizle ve filtre düğmeleri kaldır.
- 9. Gelişmiş filtre kullanarak fiyatı 50 den küçük olanların listesini A18 den başlayarak çıkartın.
- 10. 5. Satırdan sonra 2 satır ekleyin.
- 11. 9 ve 10 satırdaki bilgileri eklediğimiz boş satırlara kopyalayın.
- 12. Tabloda yenilenen satırları kaldırın.
- 13. A ile B sütunun arasına bir sütun ekleyin.
- 14. A sütunundaki adı soyadı bilgilerini ad soyad ayrı sütunlarda olacak şekilde dönüştürün. (Yani A sütununda isim B sütununda SOYAD olsun )
- 15. Adet sütununa 100 den büyük sayı girildiğinde "yanlış giriş" uyarı mesajı ile girişi önleyin.
- 16. Sayfa 1 deki tabloyu sayfa 2 'ye kopyalayın ve başlıktaki OCAK ayı yazısını ŞUBAT olarak değiştirin.
- 17. Sayfa 3 e geçip sayfa 1 deki alfabetik bilgileri ( ad soyad sattığı mal ) kopyalayın.
- 18. Sayfa 3 de sayfa 1 deki ve sayfa 2 deki rakam bilgilerini birleştirin.
- 19. A2 hücresindeki dolar kurunun 2 TL olması durumuna göre senaryo ekleyin ve senaryoyu uygulayın.

## <span id="page-28-0"></span>**VERİ SEKMESİ İLE İLGİLİ UYGULAMA SORULARI CEVAPLARI:**

- 1. Tablo hazırlanır.
- 2. Hücre göstergesi B1 hücresine getirilir. ( 1,5 yazan yere ) Formüller sekmesi "Tanımlı Adlar" grubundan, Ad tanımla tıklanılır. Gelen yerde ad kısmına "Dolar Kuru" yazılır. Tamama tıklanır.
- 3. Tutarı hesaplatmak için Tutar kısmının altına gelinir. ( Yani E4'e getirilir. ) Tutarı TL olarak hesaplatmak için Formüller sekmesi, Tanımlı Adlar grubundan Formülde Kullan tıklanılır. Buradan da dolar kuru tıklanılır. Daha sonra klavyeden yıldız ( çarpma ) işaretine basılarak C4 ( Adedi ) daha sonra D4 ( Fiyatı ) yazılır. ( ya da fare ile C4 VE D4 tıklanılır. ) Enter tuşuna basılır. Doldurma kulpuyla çekilir.
- 4. Kalanı hesaplatmak için Tutar ile ödeneni çıkaracağız. Yani Tutar-Ödenen olacak. Bunun için hücre göstergesi G4'e ( yani kalanın altına ) getirilir. Çıkarma işlemi "EXCELDE FORMÜLLER arasında olmadığı için klavyeden =E4-F4 yazılır. Enter tuşuna basılır. Doldurma kulpuyla aşağıya doğru çekilir.
- 5. Tablomuz başlıklarından itibaren seçilir ( AD SOYAD ) Veri sekmesi-Sırala ve Filtre uygula grubundan sırala düğmesi tıklanılır. Sırala penceresi çıkar. Bu pencereden sıralama ölçütü adet tıklanılır. Sıralama koşulu değerler olarak kalır. Düzen ise Küçükten Büyüğe ( A'dan Z'ye ) seçilir. İkinci sıralama ölçütü için Düzen Ekle düğmesi tıklanılır. Tekrar sıralama ölçütü ne bu sefer sattığı mal seçilir. Diğerleri de yukarıda olduğu gibi aynen seçilir. Tamam düğmesine basılır. ( Yani bu şu anlama gelir. Sıralamayı ilk önce Adet sonra Sattığı mala göre sıralar. )
- 6. Tablo başlıklarından itibaren seçilir. ( Ad SOYAD ) Veri sekmesi, Sırala ve Filtre Uygula grubundan Filtre tıklanılır. Başlıklara filtre gelir. Fiyatındaki Filtre düğmesi açılır. Sayı Filtreleri küçüktür seçilir. Karşımıza çıkan pencereye küçük türün karşısına 50 yazılır. Fiyatı 50'den küçük olanlar görülür.
- 7. Web Cameranın fiyatına klavyeden 70 yazılır. Veri sekmesi sırala ve filtre uygula grubundan yeniden uygula düğmesi tıklanılır. ( YENİDEN UYGULA DÜĞMESİNİN ANLAMI ŞUDUR: Daha önceden uygulanmış olan filtrenin yeni değere göre yeniden uygular )
- 8. Veri sekmesi, Sırala ve filtre uygula grubundan temizle tıklanılır. Filtreyi kaldırmak içinde filtre tıklanılır.
- 9. Tablodaki başlıklar seçilir. ( sadece başlıklar Ad, Soyad, Sattığı mal, fiyat vb. olanlar seçilir. ) Kopyala seçilir. Ve aşağıdaki boş satırlara gelinerek ( yani A18 hücresinin olduğu satıra gelinerek ) yapıştır tıklanılır. Fiyatı 50 den küçük olanları dediği için fiyatın altına <50 ( KÜÇÜKTÜR ELLİ ) yazılır. Daha sonra üstteki tablonun üstüne gelinir. ( Herhangi bir yerine gelinir. ) Veri sekmesi, sırala ve filtre uygula grubundan gelişmiş tıklanılır. Gelen tablodan "BAŞKA BİR YERE KOPYALA SEÇENEĞİ" işaretlenir. Liste aralığının yanındaki yer tıklanılır. Seçilecek yer belirlenir. ( Tüm tablo ) Ölçüt aralığını yapmak için yine aynı işlem yapılır. Seçilecek yer ( Fiyatı ve <50 seçilir. ) Hedef'e gelinir. Buradan da A18'e tıklanılır. Tamam düğmesine basılır. Yani A18'e fiyatı 50'den az olanların listesini başka bir tablo halinde

aşağıya getirir. ( Bu işlemde zaten gelişmiş filtrenin temel görevini oluşturur. ) Yani başka bir tablodan şekil şartlarına göre başka bir yere tablo türetilir.

- 10. 5. Satırdan sonra 2 satır eklemek için 5. Satırdan sonraki 2 satır, satır seçilecek yerden seçilir. ( Yani 6. Ve 7. Satırlar seçilir. ) Giriş sekmesi Hücreler grubundan ekle tıklanılır. ( Yani 5. Satırdan sonra 2 satır eklenmiş olur. )
- 11. 10. Satırdaki bilgiler eklediğimiz boş yere kopyala-yapıştır düğmeleriyle eklediğimiz boş yere kopyalanır.
- 12. Tabloda yenilenen satırları kaldırmak için Tablo başlıklarından itibaren seçilir. ( Ad, Soyad, sattığı mal vb. ) Yani başlıklarından itibaren sonuna kadar seçilir. Veri sekmesi, Yinelenenleri Kaldır tıklanılır. Çıkan pencereden tamama basılır. Yani yeni eklenen 2 yinelenen değeri siler, kaldırır. Örneğin; canan öz, hasan kuş, canan öz, hasan kuş isimler birden fazla olduğu için bu 2 değeri siler, kaldırır.
- 13. A sütunu ile B sütunu arasına sütun eklemek için B sütunu baştan itibaren ( boydan ) seçilir. Giriş sekmesi, Hücreler grubundan ekle tıklanılır. A ile B sütunu arasına boş bir sütun eklenmiş olur.
- 14. Adı Soyadı bilgileri seçilir. Veri sekmesi Veri Araçları grubu Metni Sütunlara dönüştür düğmesi tıklanılır. Sınırlandırılmış seçilir. İleri düğmesi tıklanılır. Ayırıcılardan sadece boşluk seçilir. İleri tıklanılır. Sütun veri biçiminden metin seçilir. Son tıklanılır. "Hedef hücrelerin içeriği değişsin mi diye uyarı gelir. Tamam düğmesine basılır. Yani ad ve soyadı ayrı sütuna aktarmış olur.
- 15. Adet sütunundaki rakamlar seçilir. Veri sekmesi, Veri araçları grubu Veri doğrulama penceresi açılır. Ayarlar bölümünde doğrulama ölçütlerinde Tüm Sayılar seçilir. Verilerden küçük seçilir. En fazla bölümüne 100 yazılır. Hata uyarısı bölümünde Stil seçilir ve hata iletisi seçilir.
- 16. Sayfa 1 de ki tablo seçilerek kopyalanır. Sayfa 2'ye geçilerek A1 hücresine yapıştırılır.
- 17. Sayfa 1 de ki tablo seçilerek kopyalanır. Sayfa 3'e geçilerek A1 hücresine yapıştırılır.
- 18. Sayfa 3'de rakam bilgilerinin olduğu hücreler seçilir. Veri sekmesi Veri araçları grubundan birleştir tıklanılır. Birleştir penceresinden işlev toplam seçilir. Başvurudan başvuru penceresi tıklanılır. Sayfa 1 seçilir. Birleştir başvuru penceresinde Sayfa 1 yazısı çıkınca tablodaki birleştirilecek rakamlar seçilir. Başvuru penceresine tıklanarak geri dönülür. Ve tamam tıklanarak sayfa 1 deki rakamlar sayfa 3'e aktarılır. Sayfa 2 deki rakamları birleştirmek için Sayfa 3 deki birleştirilecek hücreler seçilir. Birleştir tıklanılır. Birleştir penceresinde bulunan başvuru penceresine tıklanılır. Birleştir başvuru penceresi gelince sayfa 2 seçilir. Sayfa 2 deki tablodan birleştirilecek hücreler seçilir. Gelen Birleştir penceresinden ekle tıklanılır. Daha sonra da tamam tıklanılarak birleştirme işlemi gerçekleştirilir.
- 19. Dolar fiyatının bulunduğu hücre ( B1 ) seçilir. Veri sekmesi, veri araçları grubu, Durum çözümlemesi, Senaryo Yöneticisi Senaryo penceresine ad yazılır. Dolar kuru yazılır. 2 TL yazılır. Tamam tıklanılır.

#### <span id="page-30-0"></span>**ANAHAT GRUBU:**

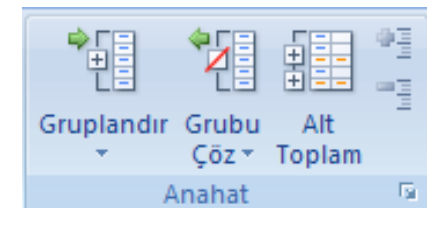

Bu gruptaki düğmeleri ve bu düğmelerin görevlerini sırasıyla görelim;

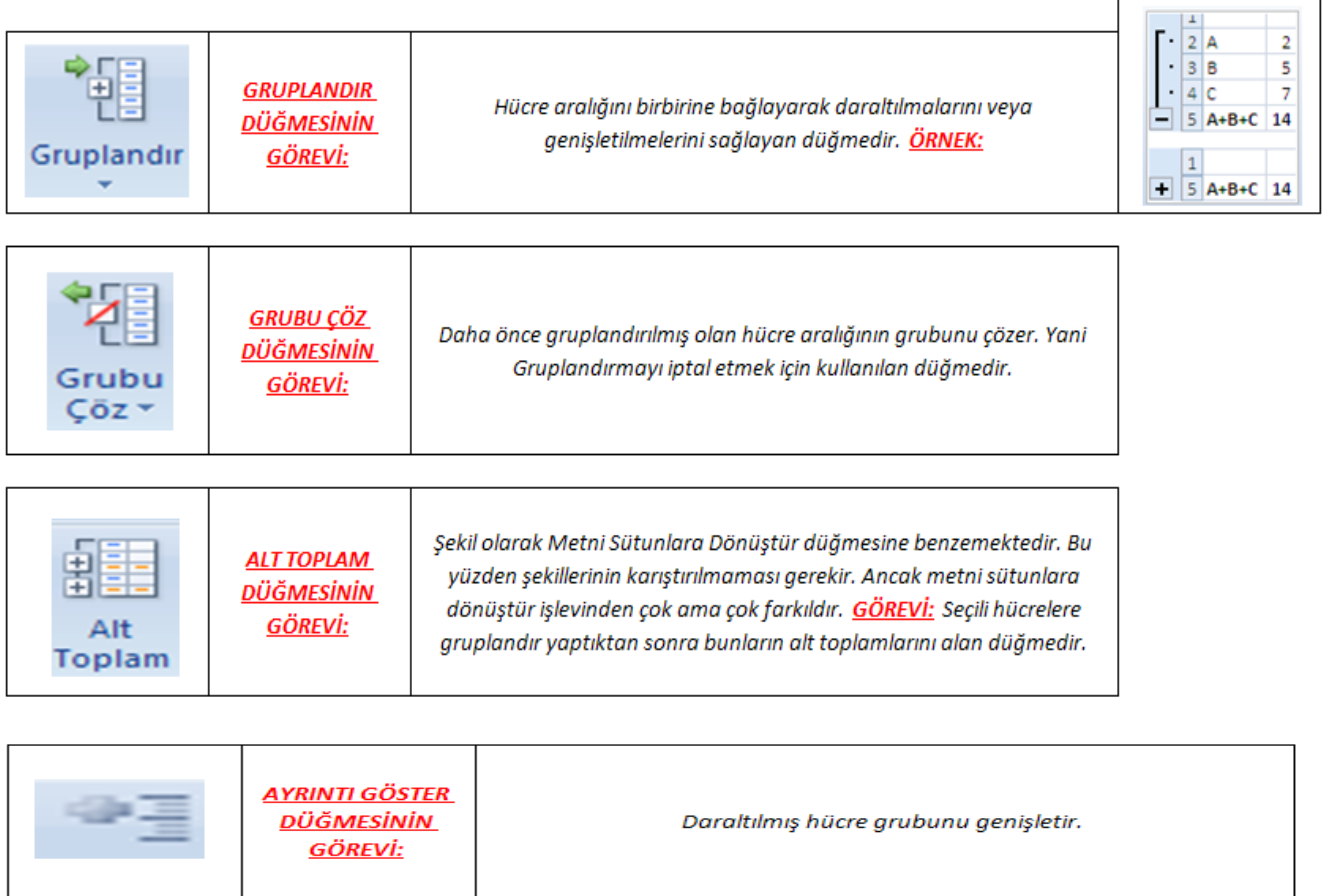

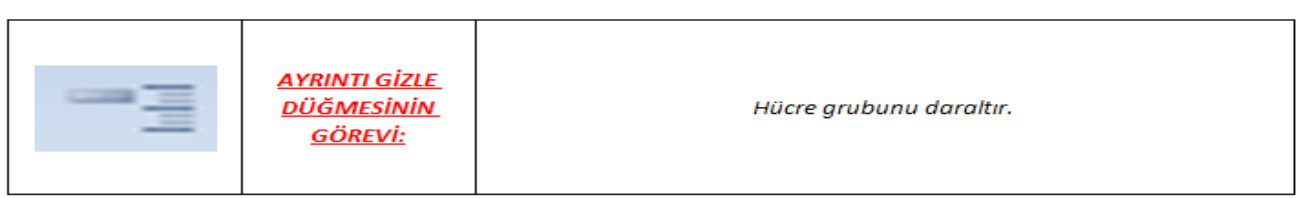

*NOT:* Gözden Geçir ve Görünüm sekmeleri önceki modülde anlatıldığı için tekrar anlatılmayacaktır. Ancak Genel Uygulamalar bölümündeki sorularda bu sekme ve gruplarla ilgili sorular çıkacaktır.

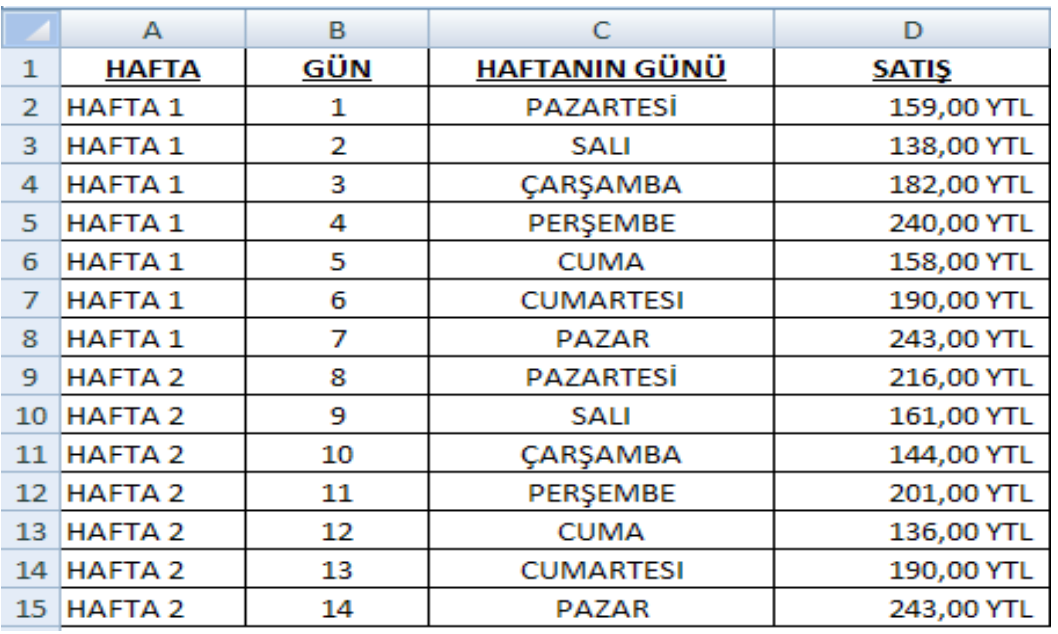

<span id="page-31-0"></span>**VERİ SEKMESİ- ANAHAT GRUBU İLE İLGİLİ UYGULAMA SORULARI:**

- 1. Tabloyu oluşturunuz.
- 2. 9. Satırın üstüne bir satır ekleyiniz.
- 3. Her haftayı gruplandırınız. ( Satır olarak )
- 4. Birinci grubun üzerine gelip ayrıntıları gizle uygulayın diğer gruba da aynısını yapın.
- 5. Gizlenen ayrıntıları tekrar gösterin.
- 6. Seviyelendirmeyi kaldır diyerek gruplandırmayı ve seviyelendirmeyi kaldırın.
- 7. Her haftanın alt toplamlarını aldırtın. ( Satışlara göre )
- 8. Her haftanın alt ortalamalarını aldırtın. ( Satışlara göre )
- 9. Seviyelendirme numalarını tıklayarak tek tek izleyin.
- 10. Seviyelendirmeyi kaldırın.

#### <span id="page-31-1"></span>VERİ SEKMESİ -ANAHAT GRUBU UYGULAMA NIN CEVAPLARI:

- 1. Tablo oluşturulur.
- 2. 9. Satır, satır seçilecek yerden seçilir. Giriş sekmesi, hücreler grubundan ekle düğmesine basılır.
- 3. 1. Hafta başlıklarından itibaren 2. Haftaya kadar seçilir. Veri sekmesi, Anahat grubundan gruplandır düğmesine basılır. Gelen pencereden satırlar seçilir. Tamam düğmesine basılır. Daha sonra Hafta 2 ye gelinir. Hafta 2 seçilir tamamen Veri sekmesi, anahat grubundan gruplandır düğmesine basılır. Gelen pencereden satırlar seçilir. Tamam düğmesine basılır.
- 4. Birinci grubun ( yani Hafta 1'in üzerine gelinir. ) Veri sekmesi, anahat grubundan ayrıntı gizle düğmesine basılır. Hafta 2'nin herhangi bir yerine tıklanılır. Veri sekmesi anahat grubundan ayrıntı gizle tıklanılır.
- 5. Birinci grubun her hangi bir yeri tıklanılır. Veri sekmesi, anahat grubundan ayrıntı göster düğmesine basılır. Hafta 2'nin herhangi bir yerine tıklanılır. Veri sekmesi anahat grubundan ayrıntı göster tıklanılır.
- 6. Eğer tüm seviyelendirmeyi kaldır diyorsa tablonun herhangi bir yerini seçmeye gerek yoktur. Veri sekmesi, anahat grubundan, grubu çöz yön tuşu tıklanılır. Seviyelendirmeyi kaldır düğmesine basılır.
- 7. Tablonun tamamı başlıklarından itibaren seçilir. Veri sekmesi, anahat grubundan, alt toplam düğmesine basılır. Gelen pencereden aşağıdakinin her değişiminde bölümüne yön tuşu tıklanılarak hafta seçilir. Kullanılacak işlev bölümüne yön tuş tıklanılır. Toplam seçilir. Alt toplam ekleme yerine sadece satış seçilir. Diğer kutudaki onay işaretleri kaldırılır. En alt bölümde bulunan kutucuklardaki onay işaretlerinde herhangi bir değişiklik olmaz. Ve tamam düğmesine basılır.
- 8. 7. Soru ile aynı ancak kullanılacak işlev bölümünden ortalama seçilir.
- 9. Ekranın sol tarafında bulunan 1,2,3 rakamlarıyla numaralandırmış seviyelendirme düğmeleri çıkar. Bu düğmeler tek tek tıklanarak izlenilir.
- 10. Tüm seviyelendirmeyi kastettiği için tabloların seçilmesine gerek yoktur. ( Ancak sadece hafta 1'in kaldırılsın deseydi. Sadece hafta 1 seçilerek seviyelendirme kaldırılırdı. ) Veri sekmesi, anahat grubundan grubu çöz düğmesinin yön tuşu tıklanılır. Seviyelendirmeyi kaldır düğmesine basılır.

NOT: Ayrıntı gizlemenin ya da göstermenin 2. Kısa yolu sol tarafta bulunan + ve – düğmelerine basarak ayrıntı gizlenir ve gösterilebilir.

## <span id="page-32-0"></span>**EXCELDE ÜST BİLGİ VE ALT BİLGİ NASIL EKLENİR? VE ÜST BİLGİ VE ALT BİLGİ NASIL KAPATILIR?**

- 1. *YOL:* Ekle sekmesi, Metin grubundan üst bilgi ve alt bilgi düğmesi tıklanılır. İstenilen üst bilgi ve alt bilgi eklenir. Üst ve alt bilgiyi kapatmak için; Görünüm sekmesi, Çalışma Kitabı görünümleri grubundan NORMAL tıklanılır. Ancak NORMAL pasif gözüküyor ise farenin üst bilgi bölümünde veya alt bilgi bölümünde olduğunu gösterir. Sayfanın boş bir yeri tıklanılarak aktif hale getirilir. Daha sonra NORMAL komut düğmesine basılarak sayfa eski halini alır. Ve üst bilgi ve alt bilgi kapatılmış olur.
- 2. *YOL:* Görünüm sekmesi, Çalışma kitabı görünümleri grubundan Sayfa Düzeni düğmesi tıklanılır. Kapatmak içinde Sayfanın boş bir yeri tıklanılır. Daha sonra aynı gruptan NORMAL düğmesine basılır.

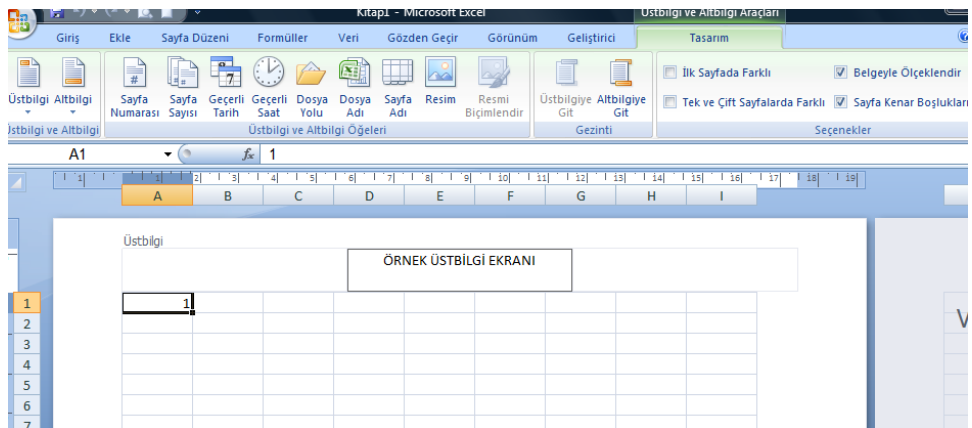

#### <span id="page-33-0"></span>**GENEL UYGULAMA SORULARI 1**

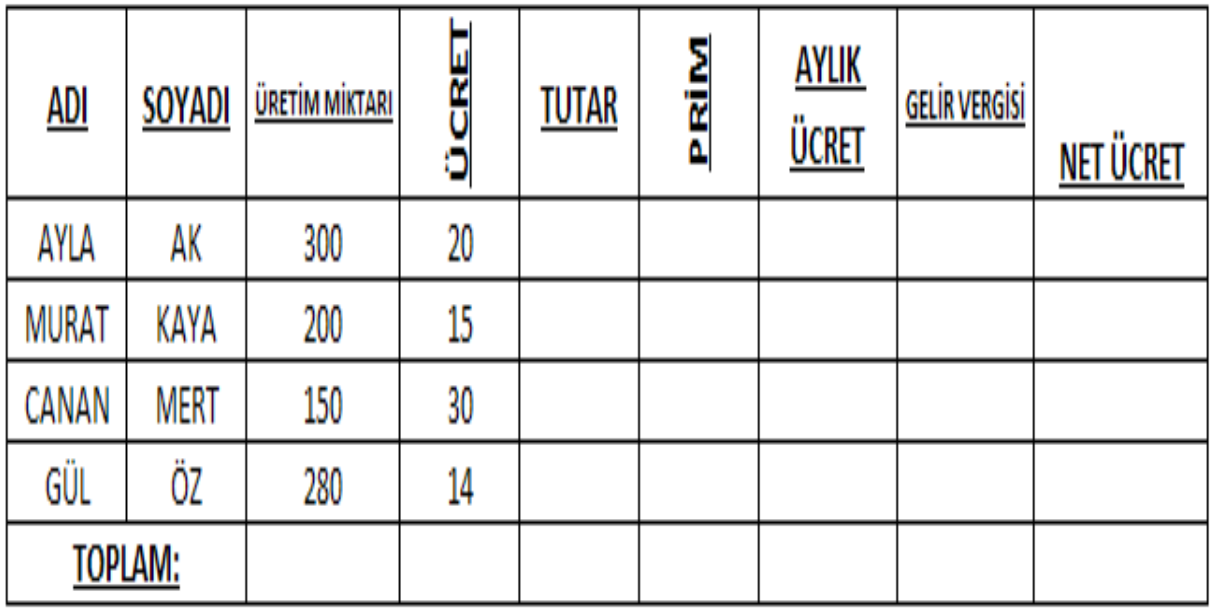

1. Başlıklara kalın ve mavi dolgu rengi ekleyiniz.

- 2. Aylık ücreti ve net ücreti tablodaki gibi yazdırınız.
- 3. ÜCRET ve PRİM başlıklarını 90 derece açılı yazdırınız.
- 4. Tüm sütun genişliklerini 11 cm yapınız. ( Tablonun tüm sütun genişliklerini )
- 5. Üretim miktarı ve gelir vergisi başlıklarını hücre genişliğine uyacak şekilde daraltınız.
- 6. Tutarı hesaplayınız. ( Üretim miktarı\*ücret )
- 7. Primi hesaplayınız. ( Eğer üretim miktarı 250 ve üzeri ise tutarın %40 prim verilir değilse verilmez. )
- 8. Aylık ücreti hesaplayınız.
- 9. Gelir vergisini hesaplayınız. ( Aylık ücret\*%15 yani ( 0,15 )
- 10. Net ücreti hesaplayınız. ( Aylık ücret-gelir vergisi )
- 11. Toplamları hesaplayınız.
- 12. Tutar ve sonraki rakamlara 1000 ayırıcısı koyunuz.
- 13. Tutar, prim, aylık ücret, gelir vergisi, net ücret ve toplam rakamlarının dolgu rengini açık yeşil yapınız.
- 14. Klavyeden girilen ücret sütunundaki rakamlar 0 ve 40 arasında girilebilsin.
- 15. En üste bir satır ekleyip ilgili hücreleri birleştirerek İŞÇİ ÜCRET HESAPLAMALARI yazdırınız.
- 16. AD ve NET ÜÇRET sütunlarına seçerek sütun grafik türünü seçerek grafik çizdirin.
- 17. Sayfaya korumu kilidi koyunuz. İşçilerin adı, soyadı, üretim miktarı ve ücret bilgilerini değiştirebilsin diğer anandaki bilgiler değiştirilmesin.

#### <span id="page-34-0"></span>**GENEL UYGULAMA 1 CEVAPLARI:**

- 1. Başlıklar seçilir. Giriş sekmesi yazı tipi grubundan kalın tıklanır. Gölgelendirmeden veya yazıdan yazı rengi ve dolgu uygulanır.
- 2. Aylık ücret ve net ücret CTRL ile seçilir. Giriş sekmesi Hizalama grubundan Metni kaydır tıklanılır.
- 3. Ücret ve prim başlıkları seçilir. ( CTRL tuşu ile ) Giriş sekmesi, Hizalama grubu, yönlendirme, hücre hizalamasını biçimlendir. Yani buradan fare ile 90 derece olarak ayarlanır.
- 4. Tablo seçilir. Giriş sekmesi, hücreler grubu, biçim, sütun genişliği tıklanılır. Çıkan yere 11 yazılır.
- 5. üretim miktarı ve gelir vergisi başlıkları CTRL tuşu ile seçilir. Giriş sekmesi, hizalama grubu iletişim penceresi açılır. Uyacak şekilde daralt kutusuna onay işareti koyulur, tamam tıklanır.
- 6. Tutar hesaplanacak yere gelinir. ( E2 ) Formüller sekmesi, matematik ve trigonometriden çarpım seçilir. Çıkan yere üretim miktarı ve ücret seçilir. (veya = (C\*D3 ) yazılır. Enter tuşuna basılır. Doldurma kulpu ya da hücre kulpundan sürüklenerek aşağıya getirilir.
- 7. Prim hesaplanacak yere gelinir. Formüller sekmesi, mantıksaldan Eğer seçilir. Üretim miktarı tıklanılır. >=250 ( MANTIKSAL SINAMA ) EĞER DOĞRUYSA DEĞER BÖLÜMÜNE ; Tutar\*40% Eğer yanlışsa değer bölümüne 0 yazılır. Tamam düğmesine basılır.
- 8. Aylık ücretin hesaplanacağı hücreye gelinir. Formüller sekmesi, işlev kitaplığı grubundan otomatik toplam tıklanılır. Tutar ve Prim'in (= E2+F2 ) olduğu hücreler seçilir. Enter tuşuna basılır. Doldurma kulpuyla aşağıya doğru çekilir.
- 9. Hücre göstergesi Gelir Vergisi hesaplanacak yere getirilir. Formüller sekmesi, işlev kitaplığı grubundan Matematik ve Trigonometriden çarpım seçilir. Gelen yere Aylık ücret seçilir. ( G2 hücresi ) ondan sonra çarpı (\*) tıklanır. 0,15 yazılır. Tamam düğmesine basılır. Doldurma kulpuyla aşağıya doğru çekilir. ( Ya da klavyeden el ile ilgili hücreye (=G2\*15% ) yazılır.
- 10. Hücre göstergesi net ücretin hesaplanacağı yere getirilir. =G2-H2 yazılır. Enter tuşuna basılır. Doldurma kulpu ( hücre kulpu ) ile aşağıya doğru çekilir.
- 11. Hücre göstergesi toplamın hesaplanacağı yere getirilir. Formüller sekmesi, işlev kitaplığı grubundan, otomatik toplam tıklanılır. C sütunundaki rakamlar seçilir. Enter tuşuna basılır. Doldurma kulpuyla ( hücre kulpuyla ) yana doğru sürüklenir.
- 12. Tutarın altındaki hücreler seçilir. Giriş sekmesi, sayı grubundan sayı iletişim penceresi açılır. Sayı-Kategori Sayı-1000 ayırıcısı kutusuna onay işareti koyulur. Ondalık basamak sayısına 0 (sıfır ) yazılır. Tamam düğmesine basılır. ( yani 1000 rakamların daha rahat okunmasına yarar.)
- 13. İstenilen başlıkların rakamları seçilir. Giriş sekmesi, Yazı tipi grubundan gölgelendirme tıklanılır. Buradan açık yeşil rengi seçilir.
- 14. Ücret tutarları seçilir. Veri sekmesi, Veri doğrulama-Veri doğrula izin verilenden tüm sayı seçilir. Veri bölümünden arasında seçilir. En az bölümüne 0 en fazla bölümüne 40 yazılır. Hata uyarısıhata iletisi bölümüne yanlış giriş yazılır. Tamam düğmesine basılır. ( yani 0 ve 40 arasında girilebilsin 50 rakamını yazdığın an hata penceresi gelir YANLIŞ GİRİŞ diye … )
- 15. 1. Satır seçilir. Giriş sekmesi, hücreler grubundan ekle düğmesine basılır. Tablonun uzunluğu kadar olan yere birleştir ve ortala yapılır. İŞÇİ ÜCRET HESAPLAMALARI yazılır.
- 16. ad ve net ücret sütunlarındaki verileri seçeriz. Ekle sekmesi- grafikler sütun grafiği seçilir.
- 17. Ad, Soyad, Üretim miktarı, ücret seçilir. Giriş sekmesi, hücreler grubundan Biçim, hücreyi kilitle, tekrar biçim sayfayı koru, sayfa korumasını kaldırma bölümüne parola yazılır. Devam etmek için parola yeniden girilir. Tamam düğmesine basılır. (Sadece seçtiğin yerlerde değişiklik yapabilirsin ancak seçmediğin yerlerde değişiklik yapamazsın. )

<span id="page-34-1"></span>SAYFAYI KORU İLE HÜCRE KİLİTLEMESİ ARASINDAKİ FARK: Hücre kilitlemesi işlemi yaparken de Sayfayı Koru'nun yapılması gerekir. Ancak arasındaki fark ise şudur; Sayfayı Koru tamamen sayfayı korur ve hiçbir yere, hücreye bilgi yazamazsınız. Hücreyi kilitle ise seçilen hücrelerin dışındaki olan yerlerde hiçbir değişiklik yapamazsınız. Ancak seçilen hücrelerde değişiklik yapabilirsiniz.

<span id="page-35-0"></span>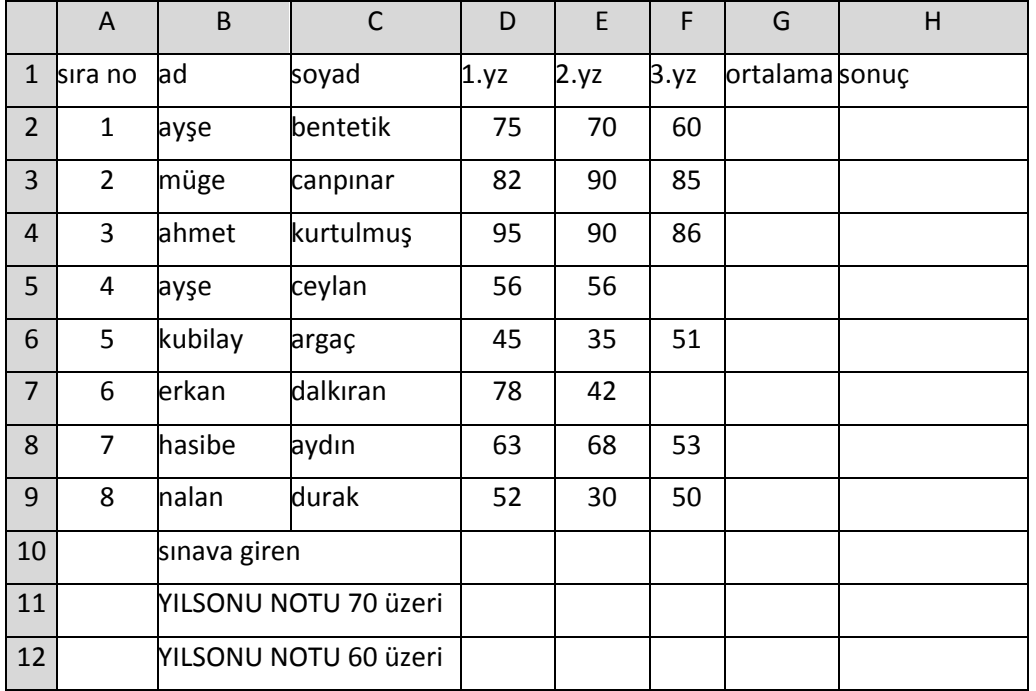

1- vizenin %30'nu lab'ın %10 Final'in %40 nı alarak yıl sonu notunu hesaplatın

- 2- Yıl sonu notu 60 ve üzerinde olanları yeşil italik altında olanları Kalın Kırmızı yazdırın
- 3- Sonuç sütununa(H2) ye Yılsonu notu 60 ve üzeri olanlara Tatil, olmayanlara bütünleme yazdırın
- 4- Tabloya otomatik biçim verdirin
- 5- Finale girenlerin sayısını F12 yazdırın (bağ-değ-Say)
- 6- Yıl sonu notu 70 ve üzerinde olanları sayısını buldur. (eğer-say)
- 7- Yıl sonu notuna göre başarı grafiği çizdirin
- 8-Soyadına göre artan sıralama yaptırın
- 9- Sıra No dan sonra bir sütun ekleyip Öğrencilerin cinsiyetlerin yazın
- 10- Sadece kız öğrencilerin listesin alın(filtre(süzme) uygulayın
- 11- Sadece erkek öğrencilerin listesini alın.
- 12- Tatil yazanların listesini başka bir yere alın.
- 13- Başlıkların hizasını istediğiniz gibi yapıp hücreye ortalatın
- 14- Hazırladığınız tablo kağıt da nasıl duruyor bakıp kağıdınıza ortalattırın
- 15- hazırladığımız çalışma sayfasını belgelerin klasörüne kaydet

<span id="page-36-0"></span>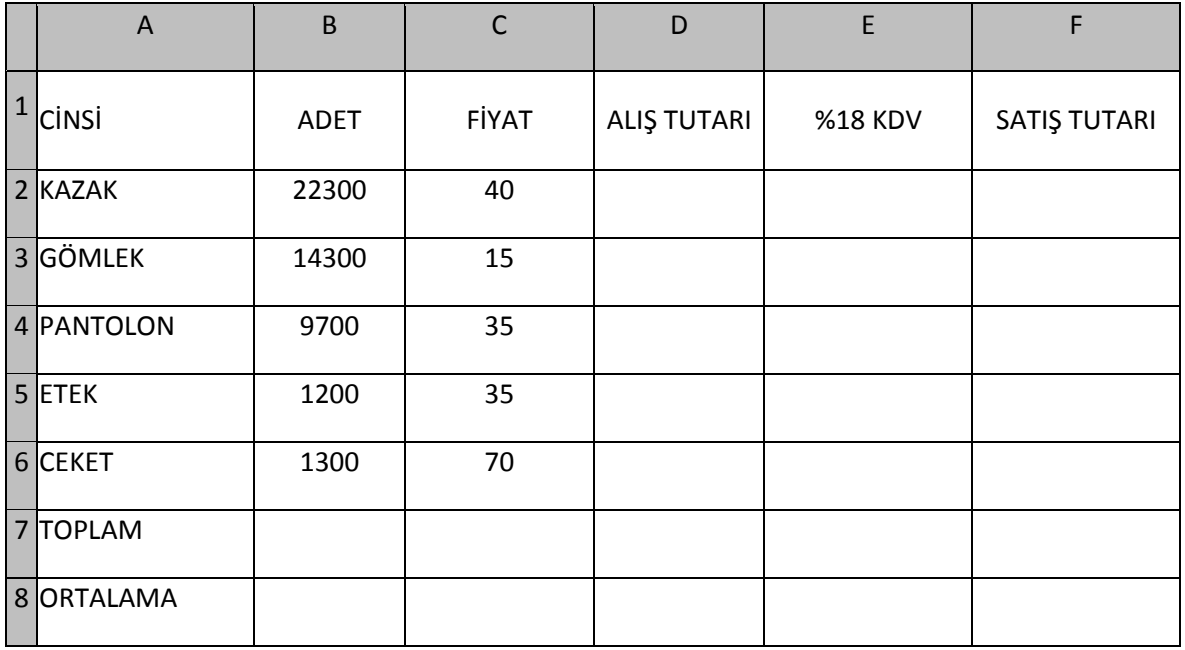

#### 1- TABLOYU HAZIRLAYINIZ

2- TUTARI HESAPLAYINIZ(TUTAR= ADET\*FİYAT)

3- KDV'Yİ HESAPLAYINIZ (KDV=TUTAR\*18/100)

#### 4- SATIŞ TUTARINI HESAPLAYINIZ (S.T=TUTAR+KDV)

5- SATIŞ TOPLAMINI BULDURUNUZ

- 6- SATIŞ ORTALAMASINI BULDURUNUZ
- 7-KENARLIK EKLEYİNİZ
- 8- BAŞLIKLARA DOLGU RENGİ EKLEYİNİZ.

9-ÜST BİLGİ OLARAK "X MAĞAZASI ÜRÜN FİYAT LİSTESİ ", ALT BİLGİ OLARAK ÜRÜNLERİ" YAZDIRIN.

10- SAYFANINI KENARLARINI 5 CM OLACAK ŞEKİLDE AYARLA

11- KAĞIDI YATAYA ÇEVİR VE TABLOYU KAĞIDA ORTALAT.

<span id="page-37-0"></span>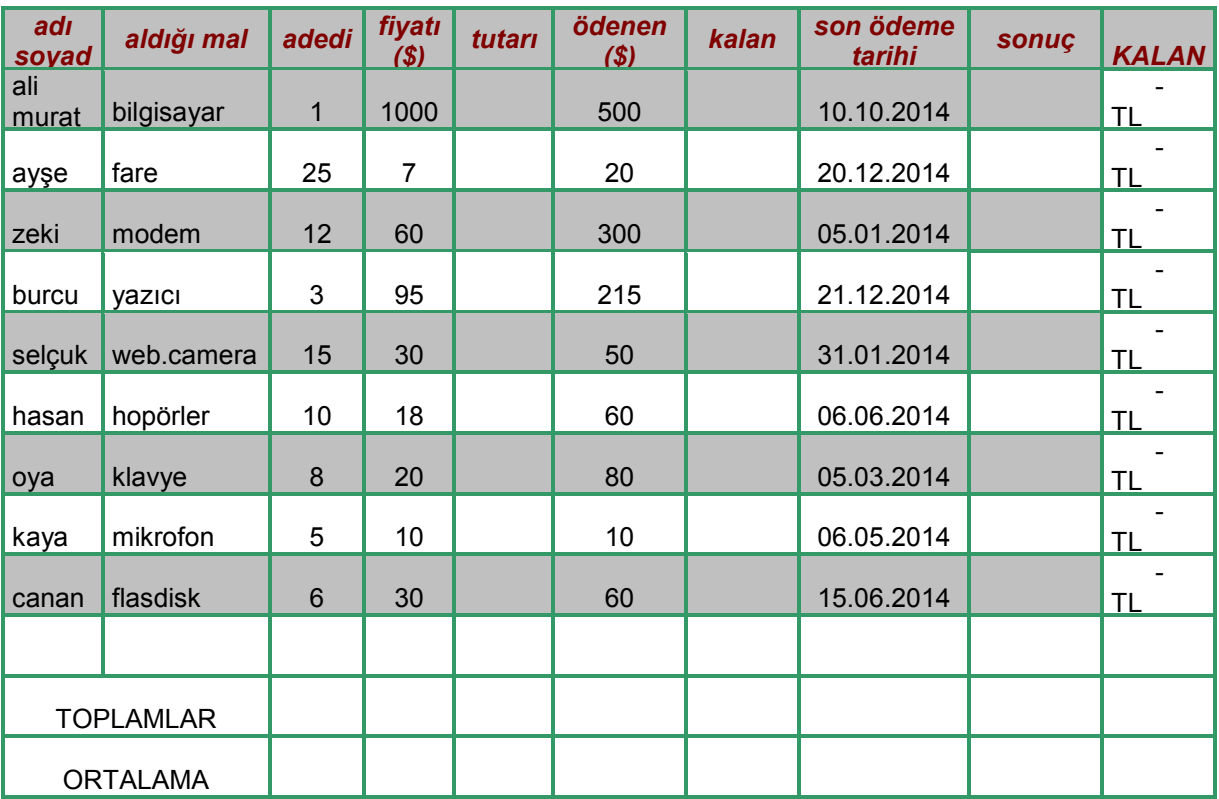

1 DOLA R= 2 TL

dolar değiştiğinde kalan borç TL değişecektir.

\*yukarıdaki örneği hazırlayınız.

\*\*tutarı bulan formülü giriniz. (adet\*fiyat)

\*\*\*kalan borcu gösteren formül nedir.(tutar-ödenen)

\*\*\*\*son ödeme tarihi geçmiş ve borç varsa İCRAYA VERİLECEK, son ödeme tarihinde ödendiyse NORMAL ÖDEME yazan formülü sonuç sütununa yazdırın.

\*\*\*\*\*icra mavi, normal sarı yazsın.

\*\*\*\*\*\*tabloyu liste 1 şeklinde otomatik düzenleyiniz.

kalan borcu TL cinsinden J sütununa yazdırın. (1 \$= 2 TL)

F sütununa E sütunundakinden büyük rakam girilmesine izin vermeyin

A12 İLE B12 Hücrelerini birleştir ortalat

A13 İLE B13 Hücrelerini birleştir ortalat

tüm sayısal sütunların toplamını ortalamasını aldırırın

kalan borcu 300 doların üzerinde olanların listesini alın.

Tabloyu isme göre artan sıralatın.

müşterilerin kalan borçlarına göre sütün grafiğini çizdirin

Sayfanın kenar ayarlarını (üst-alt-sağ-sol) 3 cm olacak şekilde ayarlayın.

Üst bilgi olarak ortaya satış bilgileri tablosu altbilgi olarak sola 2014 yılı Aralık ayı satış dökümleri yazdırın.

Kağıdı yatay çevirin ve tabloyu kağıda yatay ve dikey olarak ortalatın

<span id="page-38-0"></span>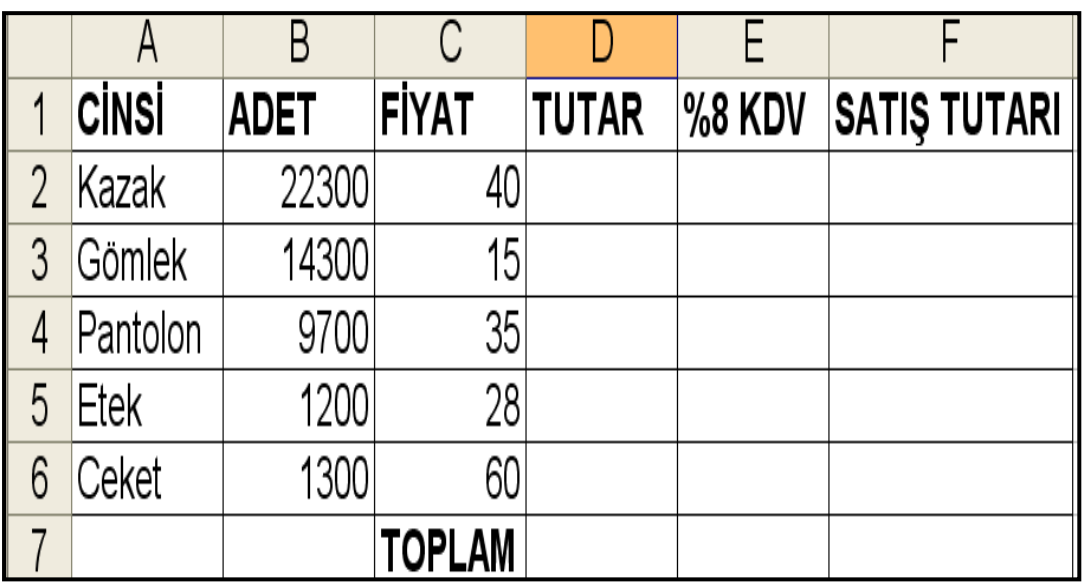

- 1. Tabloyu hazırlayınız.
- 2. Tutarı hesaplayınız. (Tutar=Adet\*fiyat)
- 3. KDV'yi hesaplayınız. (KDV=Tutar\*8/100)
- 4. Satış Tutarını hesaplayınız. (S.T=Tutar+KDV)
- 5. Toplamı bulunuz.
- 6. Toplam formülünü KDV ve Satış tutarı hücrelerini kopyalayınız.
- 7. Sütun genişliklerini 15 yapınız.
- 8. Satır yüksekliğini 22 yapınız.
- 9. Sayılara 1000'de ayrıcısı(nokta) koyunuz.
- 10. Kenarlık ekleyiniz.
- 11. Başlıklara dolgu rengi ekleyiniz.

## <span id="page-39-0"></span>**UYGULAMA 6**

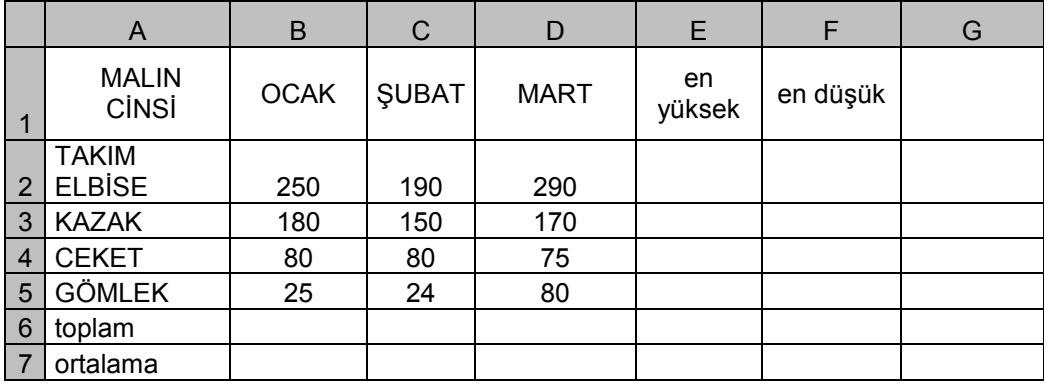

Yukarıdaki tabloyu hazırlayınız

- 1- Sadece Ocak ayı için Pasta grafiğini çıkartınız.
- 2- 1.Sayfanın adını DENİZLİ olarak değiştiriniz.
- 3- DENİZLİ sayfasından 2 adet kopya oluşturunuz.
- 4-Bu sayfaların isimlerini AYDIN ve İZMİR yapınız.
- 5-Sayfa2 ve sayfa3'ü siliniz.
- 6- 4 adet boş çalışma sayfası ekleyiniz.
- 7- TAKIM ELBİSE bilgisi hücreye sığmamıştır. Hücreye uyacak şekilde daraltınız.
- 8- Başlıkları 45 derece açılı yazdırınız.
- 9- E n yüksek satışları buldurun
- 10- en düşük satışları buldurun
- 11- aylara göre toplamları buldurun
- 12- aylara göre ortalama satışı buldun.
- 13- kenar ayarlarını 4 cm olacak şekilde ayarla ve üst ve alt bilginin kenardan uzaklığını 3,5 cm olacak şekilde ayarla.
- 14- üst bilgi olarak xxxxx işletmesinin ilk üç aylık satışları alt bilgi olarak günün tarihini yazdırın
- 15- tabloyu kağıda ortalat ve baskı önizlemeden bak ve xxx işletmesi olarak kaydet.
- 16- tabloya kenarlık çizdirin ve isteğiniz gibi renklendirin(dolgu rengi)
- 17- tablodaki rakamların yanına TL (para işareti) koydurun
- 18- tablodaki verileri ocak ayına göre küçükten büyüğe sıralat
- 19- tablodaki rakamların **1** basamak ondalık kısmı görünsün
- 20- tablodaki sayıları ve başlıkları hücrelere ortalatın
- 21- yaptığınız değişiklikleri de kaydedin

<span id="page-40-0"></span>**1.** Elektronik tablolama programında satır ve sütunların kesişmesiyle oluşan alanlara ne ad verilir? A.) Hücre B.) Kutu C.) Bölme D.) Kare **2.** Aşağıdaki formüllerden hangisi E1, E2, E3, E4 ve E5 hücresindeki sayıların ortalamasını verir? A.) =ORTALAMA(E1:E5/5) B.) =ORTALAMA(E1;E5) C.) =ORTALAMA(E1:E5) D.)  $=TOPLAMA(E1:E5)/10$ **3.** Aşağıdaki seçeneklerden hangisinde hücre adresi doğru olarak yazılmıştır? A.) AB B.) 11 C.) 1A D.) A1 **4.** Aşağıdakilerden hangisi ile otomatik toplam alınır? A.) % B.) fx C.)  $\sum$  D.) # **5.** Elektronik tablolama programındaki bir tabloda, en küçük değeri veren fonksiyon aşağıdakilerden hangisidir? A.) =Topla B.) =Eğer C.) =Min D.) =Mak 6.Yukarıdaki tabloda 2008 yılına ait dış açığı veren D2 hücresindeki formül aşağıdakilerden hangisidir? A.)  $=C2-B2$  B.)  $=Topl(aB5/C5)$  C)  $=Topl(aB5*C5)$  D.)  $=(B5-C5)/2$ **7.** Excelde dik-eğik yazma, sayı, yazı tipi, kenarlık gibi ayarlar nereden yapılır? A.) Görünüm sekmesi B.) Veri sekmesi C.) Giriş sekmesi D.) Formüller sekmesi **8.**Excel sayfasında hücrenin içinde "kaldı" yazıyorsa yazının otomatik kırmızı olması için aşağıdaki seçeneklerden hangi özellik kullanılır? A.) İşlev ekle B.) Yazı tipi C.) Sayfa yapıs D) Koşullu biçimlendirme **9.** Bir hücrenin sağ alt köşesinde bulunan ve hücredeki veri, seri veya formülleri bitişik hücrelere kopyalayan küçük kareye ne denir? A.) Hücre kulpu B.) imleç C.) Hücre D.) Buton **10.** Aşağıdakilerden hangisi elektronik tablolama programında etkin hücrenin adresini belirten arayüz elemanıdır? A) Formül çubuğu B) Adres çubuğu C) Sekmeler D) Durum çubuğu **11.** Yeni bir çalışma kitabı oluşturmak için aşağıdaki klavye kısayollarından hangisi kullanılır? A) Ctrl+O B) Ctrl+S C) Shift+F11 D) Ctrl+N **12.** Aşağıdakilerden hangisi bir çalışma kitabını kaydetme yöntemlerinden biri değildir? A) Taşı ve kopyala penceresini kullanma B) Hızlı erişim araç çubuğunda bulunan kaydet simgesi C) Dosya menüsünden kaydet seçeneği D) Ctrl+S klavye kısayolu **13.** Satırlar ve sütunların kesişmesiyle oluşan kutular aşağıdakilerden hangisidir? A) Formül B) Veri C) Hücre D) Sekme **14.** Aşağıdaki bilgilerden hangisi yanlıştır? A) Sütunlar harflerle isimlendirilir. B) Satırlar sayılarla isimlendirilir. C) Elektronik tablolama dosyasına kitap adı verilir. D) Bir 15. =B4+B5+B6+B7 işleminin eşdeğeri aşağıdakilerden hangisidir? a)  $=Topla(B4:B7)$  b) $=Topla(B4:B7)$  c) $=Topla(B4:B7)$  d)Higbiri

- <span id="page-41-0"></span>1. =Eğer(E4>70;"Geçti";"Kaldı") işleminin açıklaması aşağıdakilerden hangisidir? a)E4 büyük eşit 70 ise Kaldı yazar b)E4 boş ise Geçti yazar c)E4 küçük 70 ise Geçti yazar d)E4 büyük 70 ise Geçti yazar
- 2. Excel De Hücreler Nereden İsimlendirilir?(Örneğin A1 Yerine –Kendi\_İsminizi- Hücreye Vermek) a)Gözden Geçir Sekmesi – Açıklamalar Bölümü – Yeni Açıklama b)Formüller Sekmesi – Tanımlı Adlar Bölümü – Ad Tanımla c)Formüller Sekmesi - İşlev Kitaplığı Bölümü – Tüm İşlevler d)Excel De Böyle Bir İşlem Yoktur.(Hücrelere İsim Verilemez)
- 3. Aşağıdaki formüllerden hangisi C1, C2, C3, C4 ve A1 hücrelerindeki sayıların çarpım sonucunu verir? a)=CARPIM(A1:C4) b) =CARPIM(A1:C4) c)=CARPIM(A1;C1:C4) d)=(A1;C1:C4)
- 4. Aşağıdaki seçeneklerden hangisi EXCEL ile yapılmaz?
	- a) Gelir gider tablosu düzenlenebilir b) Grafik düzenlenebilir

c) Tablo-Çizelge oluşturulabilir d) Slayt gösterisi hazırlanabilir.

- 5. E1 ile B7 hücrelerinin ortalamasını yanlış veren formül aşağıdakilerden hangisidir**?** A) =E1+B7/2 B) =(E1+B7)/2 C) =TOPLA(E1;B7)/2 D) =ORTALAMA(E1;B7)
- 6. Aşağıdakilerden Hangisi Excel De Hücredeki Metni Yönlendirir?(Yazıyı Dikey Vb. Yapmak)
- a) (Hücre Seçili İken) Giriş Sekmesi Hizalama Gurubu –Yönlendirme Simgesi b)Ekle Sekmesi Hizalama Gurubu
- c) Sayfa Düzeni Sekmesi Sayfa Yapısı Gurubu Yönlendirme d)Böyle Bir İşlem Excel De Yapılamaz.
- 7. Excel De Hücreler Nasıl Birleştirilir?

a) Birleştirilecek Olan Hücreler Seçilir – Giriş Sekmesi - Hizalama Gurubunda Bulunan Birleştir Ve Ortala Butonunun Yanındaki Ok Tıklanır Ve Hücreleri Birleştir Seçilir.

- b) Birleştirilecek Olan Hücreler Seçilir Ekle Sekmesi Hizalama Gurubunda Bulunan Birleştir Ve Ortala Butonunun Yanındaki Ok Tıklanır Ve Hücreleri Birleştir Seçilir.
- c) Giriş Sekmesi Hizalama Gurubunda Bulunan Birleştir Ve Ortala Butonunun Yanındaki Ok Tıklanır Ve d) Hücreleri Birleştir Seçilir.
- Excel De Hücreler **Birleştirilemez.**
- 8. Excel Belgesinde Bulunan Köprü(Bağlantı) Nasıl Kaldırılır?
	- a) Giriş Sekmesi Hücreler Bölümü –Sil
	- b) Ekle Sekmesi Bağlantılar Bölümü Köprü Çıkan Penceren Köprüyü Kaldır
	- c) Giriş Sekmesi Bağlantılar Bölümü Köprü Çıkan Penceren Köprüyü Kaldır
	- d) Görünüm Sekmesi Bağlantılar Bölümü Köprü Çıkan Penceren Köprüyü Kaldır

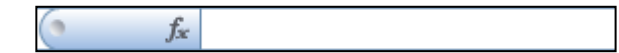

- 9. Yukarıdaki araç çubuğunun adı nedir?
	- a) Standart araç çubuğu
	- b) Biçimlendirme araç çubuğu
	- c) Menü araç çubuğu
	- d) Formül araç çubuğu

10. C9 hücresinde iken C3 hücresi ile C8 hücresi arasındaki alan toplanmak isteniyor. Buna göre C9 hücresine girilmesi gereken formül ne olmalıdır?

- a) TOPLA(C3:C8)
- b) C3+C4+C5+C9+C7+C8  $c) = TOPLA(C3:C8)$
- $d) = TOPLA(C3..C8)$

<span id="page-42-0"></span>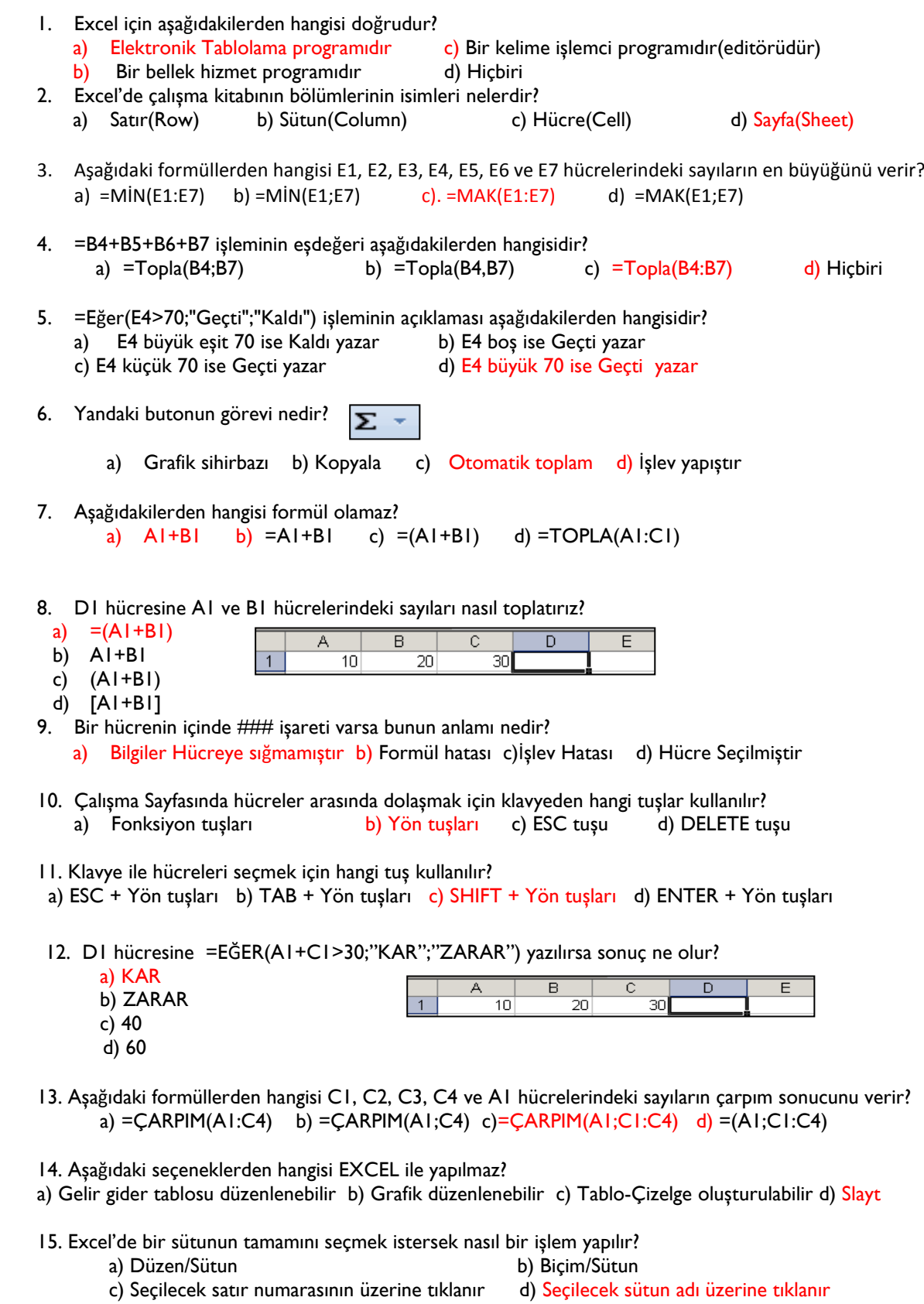

- <span id="page-43-0"></span>1. Excel de sayıları veya yazıları yazdığımız bölümlere ne ad verilir? a)Sayı hanesi b) Grafik c) Tablo d) Hücre
- 2. Yukarıda görülen Ad (Combo) kutusu doğrultusunda aşağıdakilerden hangisi doğrudur? a)İmleç 3. Sütundadır b) İmleç B Satırdadır. c)İmleç B3 hücresindedir(Yada B3 seçilidir) d) İmleç 3B hücresindedir(Yada 3B seçilidir)
- 3. Aşağıdaki fonksiyonlardan hangisi tarih ve saati verir? a) =BUGÜN() b) =ŞİMDİ() c) =TARİH() d) =GÜN()
- 4. =B4+B5+B6+B7 işleminin eşdeğeri aşağıdakilerden hangisidir? a-) =Topla(B4;B7) b-) =Topla(B4,B7) c-) =Topla(B4:B7) d-) Hiçbiri
- 5. Ekle / Grafik ne işlem yapar? a-) Çalışma kitabına bir grafik ekler. b-) Çalışma kitabından bir grafik siler. c-) Çalışma kitabına bir grafik kopyalar. d-) Çalışma kitabından bir dosya ismini değiştirir
- 6. C3 Hücresinde personelin maaşı bulunmaktadır. Buna göre personel maaşının %15'ini hesaplayan formül aşağıdakilerden hangisidir?

a-) =C3\*15% b-) =C3\*15 c-) =C3\*15 d-) =C4\*1,5 7. Formül hangi işaretle başlar? a-) ? b-) > c-) = d-) /

- 8. Aşağıdaki karakterlerden hangisi Excel de eşit değildir anlamına gelir? a-) < b-) >< c-) <> d-) >=
- 9. Aşağıdakilerden hangisi formül olamaz? a-)  $A1+B1$  b-) = $A1+B1$  c-) = $(A1+B1)$

$$
d-) = TOPLA(A1;B1)
$$

10. **15. Yandaki Excel tablosunda en yüksek notu aşağıdaki formüllerden hangisi verir?**

 **a-) =Topla(B2:B6) b-) =Mak(B2:B6) c-) =Min(B2:B6) d-) =Mak(B2;B6)** 

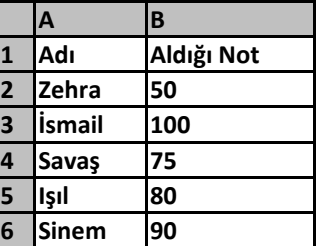

11. **Yandaki tabloda notların ortalamasını veren formül aşağıdakilerden hangisidir?**

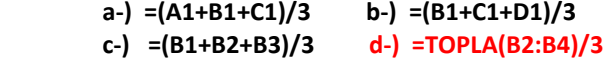

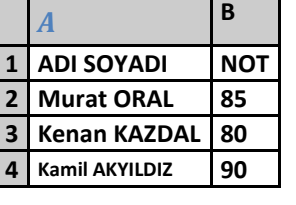

**12. Yandaki tabloda 400 sayısı ile 200 sayısının ortalamasını veren formül aşağıdakilerden hangisidir?**

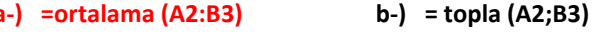

**c-) =ortalama (A2;B3) d-) =Ortalama(A2+B3)**

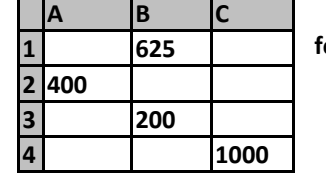

<span id="page-44-0"></span>Aşağıdaki cümlelerde boş bırakılan yerlere doğru sözcükleri yazınız.

- **1.** Biçimlendirme işlemleri…… …………. sekmesinden gerçekleştirilir.
- **2.** Sayı, hizalama ve yazı tipi gibi seçenekler …… …. Penceresinden gerçekleştirilir.
- **3.** Belirli değerlere göre biçimlendirme yapmak için … …. seçeneği kullanılır.
- **4.** Bir hücre içerisindeki biçimlendirmeyi başka hücreye kopyalamak için …… ………….kullanılır.
- **5.** Hazır hücre biçimlendirmeleri uygulamak için . uygulanır.
- **6.** Tablodan belirlediğiniz verileri listelemek için … …………… kullanılır.
- **7.** Elektronik tablolama programının veri analizleri …… … sekmesinden yapılır.
- **8.** Verileri birleştirmek için…… sekmesinden……. seçilir.
- **9.** Sayfa ile ilgili ayarlar … ……………. sekmesinden gerçekleştirilir.
- **10.** Yazdırma işleminin klavye kısa yolu … ………………dır.
- **11.** Kenar boşlukları…… …………… sekmesinden ayarlanır.
- **12.** Aynı anda bir çok pencere görüntüleyebilmek için… ……. Seçeneği kullanılır.
- **13.** Sayfanın yazıcıdan çıkmış görüntüsünü, ………… … seçeneğini kullanarak görebilirsiniz.
- **14.** Formül yazımına……. simgesi ile başlanır.
- **15.** Formüllerde kullanılan çarpma operatörü, (…… ) simgesidir.
- **16.** İki hücre arasında bulunan bütün hücreleri tanımlamak için (…)simgesi kullanılır.
- **17.** Tabloya bir hücre eklemek için …………… üzerinde sağ tıklanarak ekle seçeneği seçilir.
- **18.** Günleri otomatik doldurmak için ilk günü yazdıktan sonra ……………… dan tutarak istenilen hücreye kadar sürüklenir.
- **19.** Bitişik olamayan hücreleri seçmek için klavyeden … …………. tuşu kullanılır.
- **20.** Bitişik hücreleri seçmek için klavyeden …… ………. tuşu kullanılır
- CEVAP ANAHTARI
- 1- giriş 2- hücre biçimlendirme 3- koşullu biçimlendirme 4- biçim boyacısı
- 5- hücre stilleri 6- filtre 7- veri 8- veri birleştir 9- sayfa düzeni 10- Ctrl 4+p
- 11- sayfa düzeni 12- tümünü yerleştir 13- baskı önizleme 14- = (eşittir) 15- \*
- 16- : (iki nokta) 17- hücre 18- hücre kulpu 19- CTRL 20- SHİFT

## <span id="page-45-0"></span>**EXCEL BULMACA**

## Tanımlara uygun kelimeleri bulmacada bularak dolgu rengi ile işaretleyiniz.

- 1 Klavyeden hangi tuş takımını kullanarak çalışma kitabımızı kapatabiliriz
- 2 Hücreye satırlar hâlinde veri girebilmek için hangi tuşlar kullanılır? Çalışma sayfamızda yaptığımız son değişiklikleri iptal etmek
- 3 istediğimizde hangi tuşlara basılır Çalışma sayfasındaki hücrelere girdiğimiz veriler üzerinden hesaplama
- 4 yapan denklemlere ne denir Bir hücre içerisine girilen veriyi 45 derecelik bir açıyla yazmak istersek hangi
- 5 grup penceresi açılır?
- 6 Grafiğimizi silmek istiyorsak klavyeden hangi tuşa basarız?
- 7 Excel ne programıdır?
	- Hazırlanan dosyayı yazdırmadan önce kağıtta nasıl duruyor diye bakmak
- 8 için hangi komut kullanılır?
- 9 Ardışık hücreleri seçmek için klavyeden hangi tuş kullanılır.
- 10 üst bilgi ekleme işlemi hangi sekmeden yapılır?

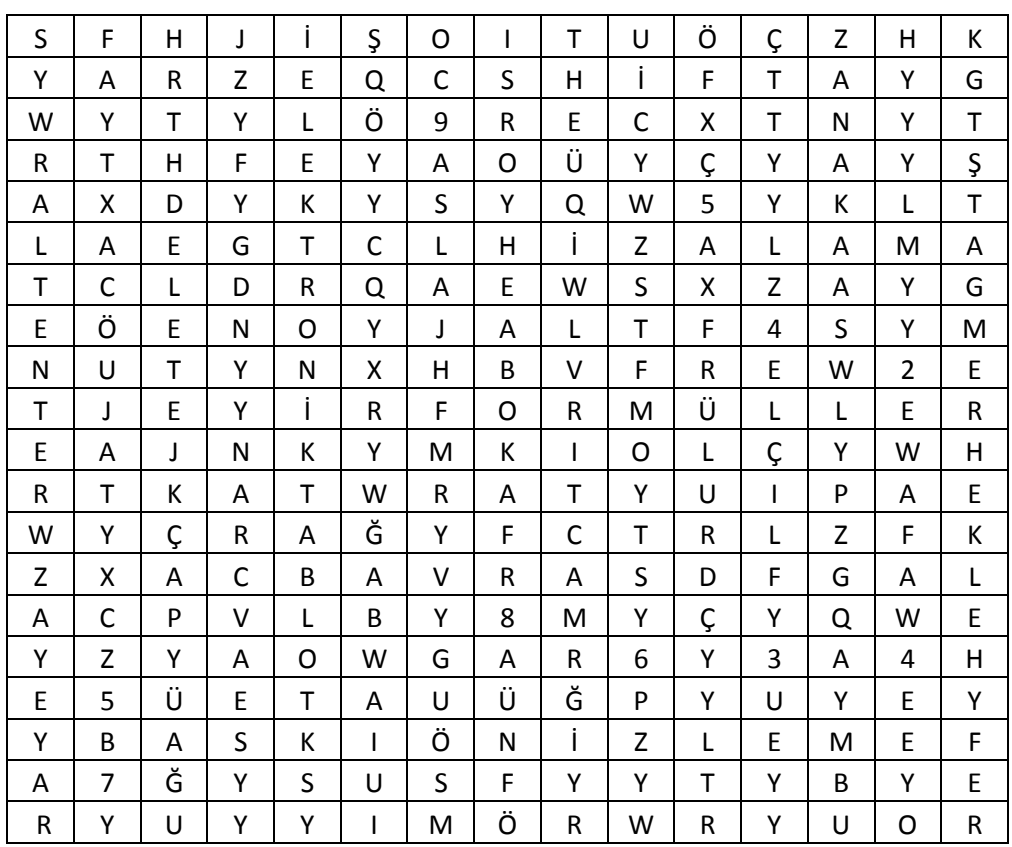